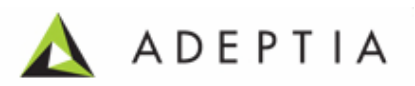

# **Adeptia Suite 5.1**

# **BPM Modeler and Simulation Guide**

**Release Date September 1, 2010** 

Adeptia Inc. 443 North Clark Ave, Suite 350 Chicago, IL 60654, USA

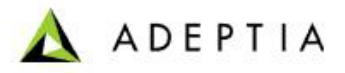

## **Copyright**

Copyright © 2000-2010 Adeptia, Inc. All rights reserved.

### **Trademarks**

The Adeptia<sup>TM</sup> is a trademark of Adeptia, Inc.

l

### **Statement of Conditions**

Adeptia, Inc. provides this publication "as is" without warranty of any kind, either express or implied. In no event shall Adeptia be liable for any loss of profits, loss of business, loss of use or data, interruption of business, or for indirect, special, punitive, incidental, or consequential damages of any kind.

No part of this work covered by copyright herein may be reproduced in any form or by any means—graphic, electronic or mechanical—including photocopying, recording, taping, or storage in an information retrieval system, without prior written permission of the copyright owner.

This publication is subject to replacement by a later edition. To determine if a later edition exists, contact **www.adeptia.co[m.](http://www.adeptia.com/)**

### **Document Conventions**

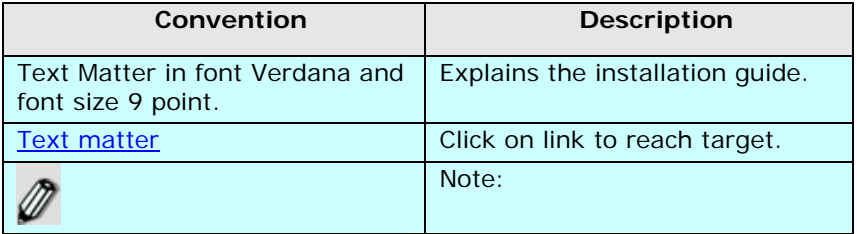

### **Abbreviations Used**

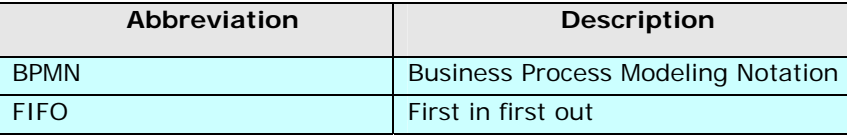

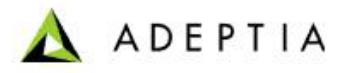

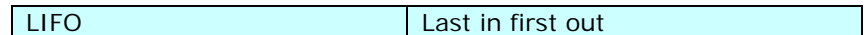

## **Contact Information**

In case of any queries, please contact us at:

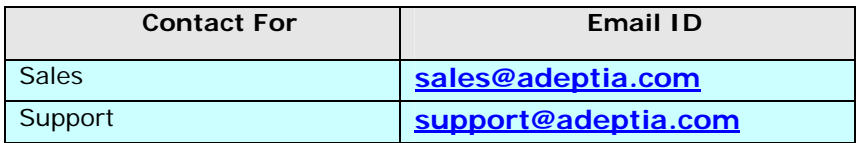

For latest updates and information, please visit us at **[www.adeptia.com](http://www.adeptia.com/)** .

# **Table of Contents**

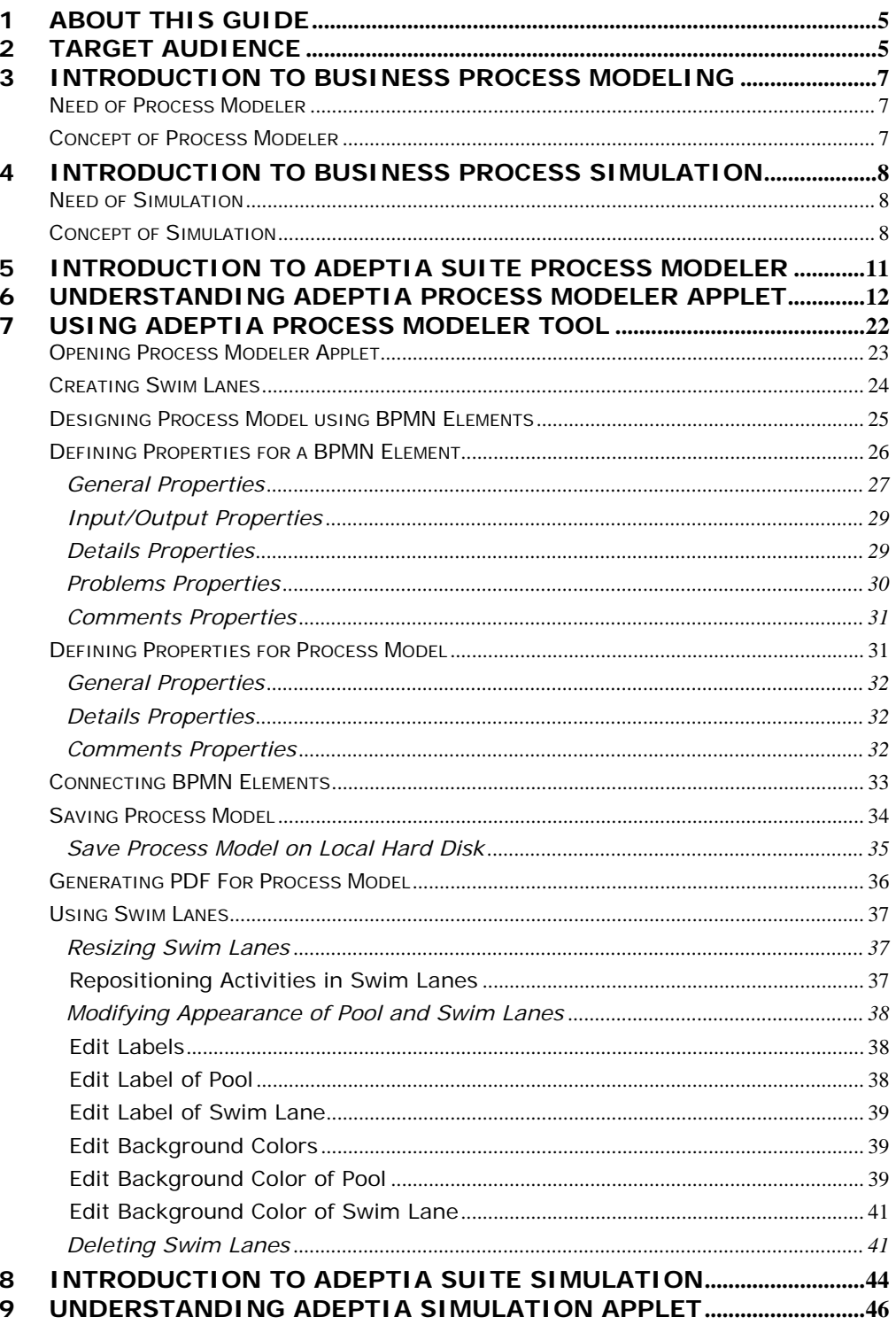

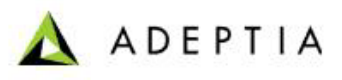

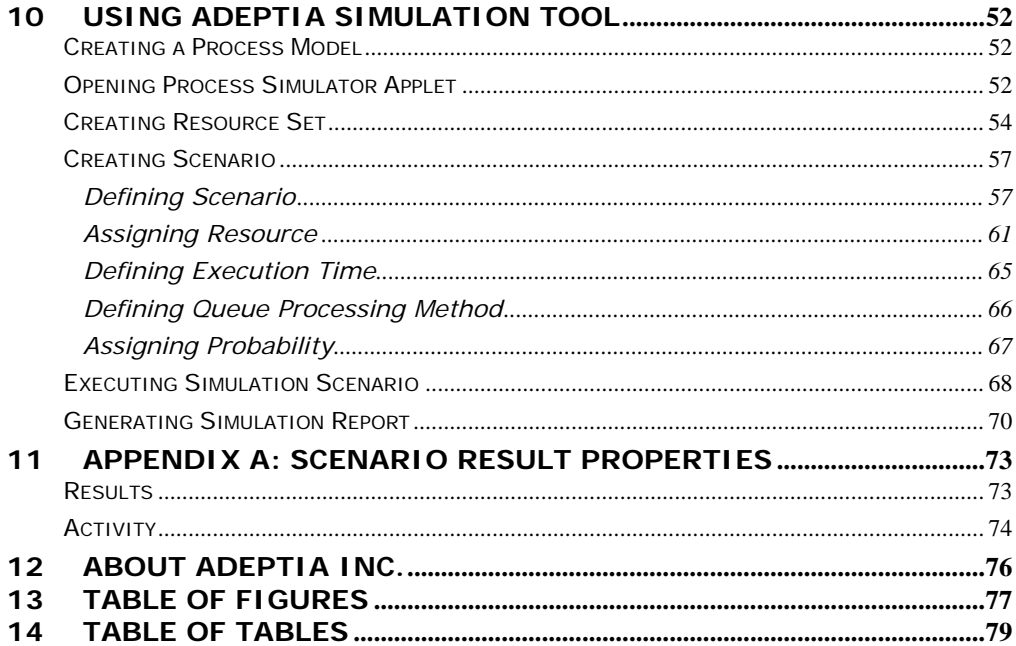

# <span id="page-5-0"></span>**1 ABOUT THIS GUIDE**

This document provides an overview of Process Modeler and Simulation features of Adeptia Suite and covers the description and usage of these tools. It guides you to seamlessly use these tools to analyze, optimize and enhance a business process.

This document is divided into the following sections:

- Introduction
	- **[Introduction to Business Process Modeling](#page-7-0)**
	- **[Introduction to Business Process Simulation](#page-7-0)**
- Process Modeler
	- **[Introduction to Adeptia Process Modeler](#page-11-0)**
	- **[Understanding Adeptia Process Modeler Applet](#page-12-0)**
	- **[Using Adeptia Process Modeler tool](#page-22-0)**
- Simulation
	- **[Introduction to Adeptia Simulation tool](#page-44-0)**
	- **[Understanding Adeptia Simulation Applet](#page-46-0)**
	- **[Using Adeptia Simulation tool](#page-52-0)**

# **2 TARGET AUDIENCE**

Adeptia Process Modeler tool is used primarily by business analysts or managers, in order to improve the efficiency and quality of business processes. It is assumed that these users have a comprehensive understanding of the functioning of the Adeptia Suite and can thus create a layout for a process flow.

Adeptia Simulation tool is used essentially by a business user who has thorough knowledge of the simulation process. Additionally, it is assumed that the user is aware and has used the Adeptia Suite product.

For detailed information about Adeptia Suite product, refer to the Adeptia Suite Guides.

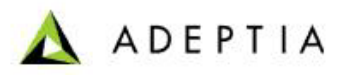

# **INTRODUCTION**

# <span id="page-7-0"></span>**3 INTRODUCTION TO BUSINESS PROCESS**

# **MODELING**

# **NEED OF PROCESS MODELER**

The use of a business process modeling tool is highly critical and essential to an organization. By far, the most important issues for an organization are *increasing efficiency*, *reducing costs*, and *improving process effectiveness and innovation*, as well as *standardizing and harmonizing business processes*. These issues can be resolved by modeling processes using a business process modeling tool.

A *Process Modeler* is a tool for representing business processes of an organization, such that the current processes may be analyzed and improved in the future. This analysis and planning offers greater capabilities, and incorporates these improvements to create a model for business processes. For example, when creating a business process for claiming for loss of vehicle, the user can create a model for a successful business process by analyzing all aspects involved and thus efficiently identify and eliminate all redundancies in operations. It helps provide transparency in business processes.

# **CONCEPT OF PROCESS MODELER**

A business process can be decomposed into several sub-processes, comprising of their own attributes, but simultaneously contributing to achieving the goal of the super business process. It defines the ways in which operations are carried out to accomplish the intended objectives of an organization. Such a model remains an abstraction and depends on the intended use of the model. It can be constructed in multiple levels. Each level is referred to as a *lane* and process model canvas, as a whole, is referred to as the *BPM Pool*.

The modeling of a business process involves the following steps:

- 1. Business process is divided into different levels and lanes are created for each level.
- 2. Elements and activities involved in the business process are identified and dragged in the respective lanes.
- 3. Documentation is added for all activities and the business process.
- 4. Flow of execution of activities is defined. Possibly it can have some decision point.
- 5. Once done, process model is saved. This process model can now be used to create the workflow for a business process.

# <span id="page-8-0"></span>**4 INTRODUCTION TO BUSINESS PROCESS**

# **SIMULATION**

# **NEED OF SIMULATION**

When a business process is implemented, it may depict low process performance instead of yielding expected gains. This issue can be overcome by using a business process simulation tool, whose strategic objectives are *optimization to enhance performance* and *cost reduction*, such that all processes are targeted to achieve these objectives.

Simulation helps in developing better business process flow by providing a platform which facilitates an in-depth analysis of factors which govern the implementation of an efficient business process. It allows business manager to experience and explore a simulated business problem in a practical and pragmatic manner.

Efficiency of a business process is dependent on the efficient handling of the following basic factors:

- Time
- Cost

Better time distribution and lesser cost is undoubtedly the ultimate goal of a business process manager.

# **CONCEPT OF SIMULATION**

Simulation is used to model a real-life situation on a computer so that it can be studied to see how the system works. By analyzing the situation and changing variables, predictions may be made about the behaviour of the system.

In context with business process management, simulation can be considered to be of two types:

- **Monte Carlo** : This is a method for iteratively evaluating a deterministic model using sets of random numbers as inputs. It is often used when the model is complex, nonlinear, or involves more than just a couple uncertain parameters.
- **Discrete event** : This is a way of building up models to observe the time- based (or dynamic) behavior of a system. It is a formal method for building simulation models and ensuring that they are credible. During the experimental phase the models are executed (run over time) in order to generate results. The results can then be used to provide insight into a system and a basis to make decisions on.

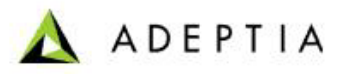

*Randomness* is the key feature in simulation. It provides a way of matching the build scenario with that of the real world. It is defined using a type of distribution (e.g. Normal, Exponential, and Poison etc) and a degree of randomness (e.g. Standard Deviation, Degree of Freedom etc).

l

The simulation of business processes involves the following steps:

- 1. Business Process is mapped onto a process model.
- 2. Activities are identified and attached with process model.
- 3. Flow of execution of activities is defined. Possibly it can have some decision point.
- 4. Resources are identified and assigned to the activities where they are necessary.
- 5. Simulation Scenarios are executed.
- 6. When the simulation is finished, the simulation result can be analyzed.

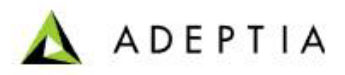

# **PROCESS MODELER**

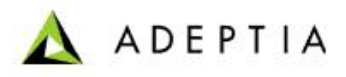

# <span id="page-11-0"></span>**5 INTRODUCTION TO ADEPTIA SUITE**

# **PROCESS MODELER**

Adeptia Suite provides a Process Modeling tool, which helps in designing better and effective business process flows. It enables you to visualize, analyze and improve complex business processes. It allows you to capture and document all aspects of an existing business process and analyze it using the Simulation tool, in order to improve them. Additionally, the Modeler also allows you to document all aspects of a new business process such as which activities are required, how they are performed and controlled, which resources are required, and the outcomes and outputs that are produced.

Adeptia Process Modeler helps create a detailed blueprint of its business processes and requirements from multiple viewpoints. It helps the user to effectively target, execute and communicate all changes that will result in improvements of business processes.

It uses the following features:

- **Pool:** It is a graphical rectangular shaped container for partitioning a set of activities of a business process.
- **Swim Lane**: It is a graphical sub-division of the *Pool* that extends to the entire length of the *Pool* and is used to organize and categorize activities of a business process.

In the Adeptia Suite, a **Process Modeler** is available in:

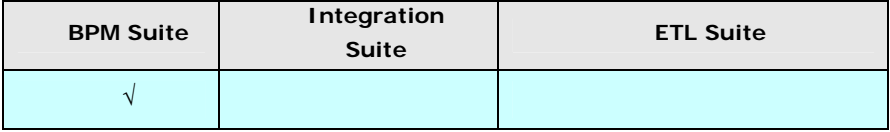

# <span id="page-12-0"></span>**6 UNDERSTANDING ADEPTIA PROCESS**

# **MODELER APPLET**

The Adeptia Process Modeler comprises of a Pool, which is further divided into Swim Lanes. Business Processes are dragged in these swim lanes to create a process model. The Business Process Modeling Notation (BPMN) standard is used to graphically depict these business processes. The Process Modeler applet is displayed in [Figure 6.1](#page-12-1) .

l

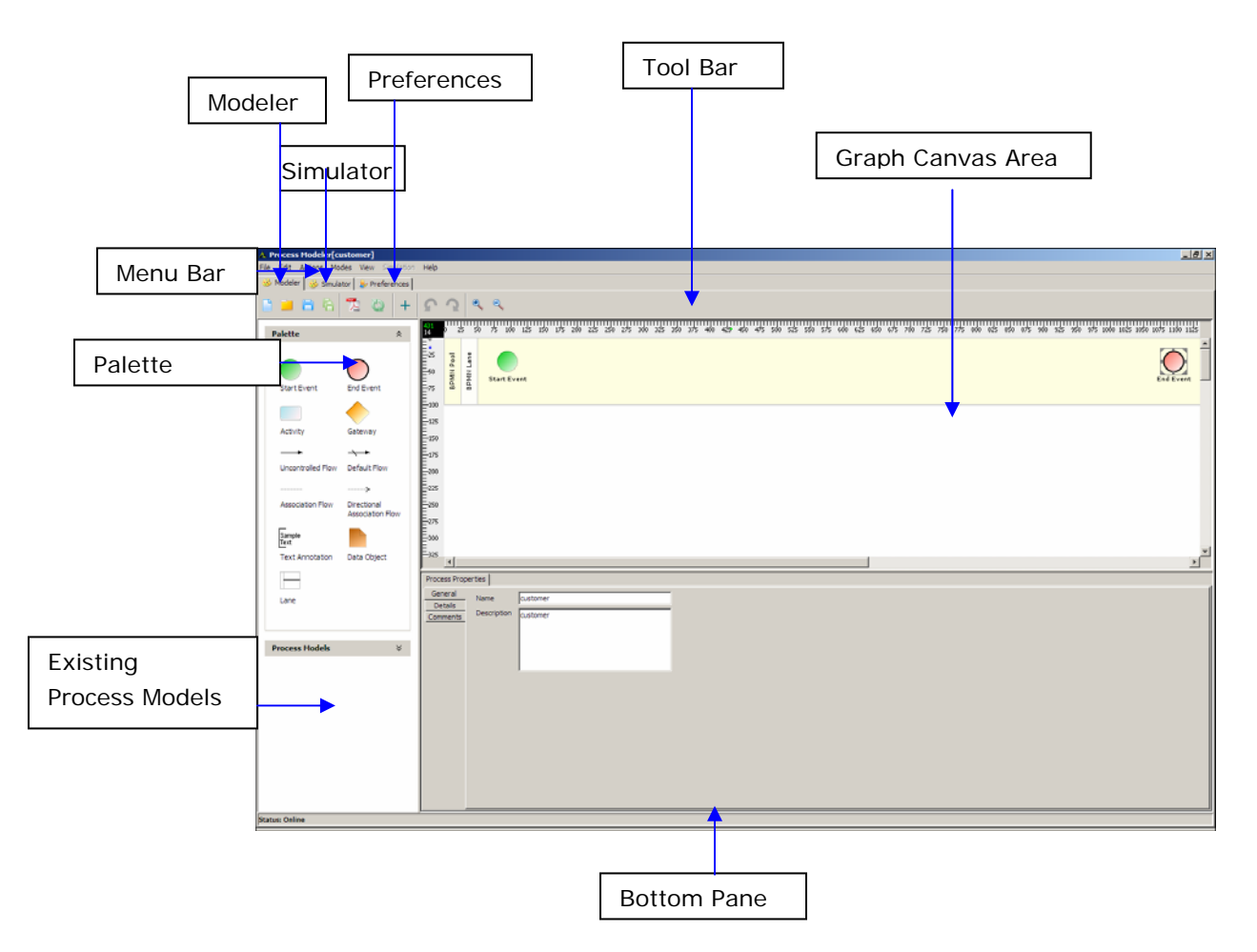

<span id="page-12-1"></span>Figure 6.1: Process Modeler Applet

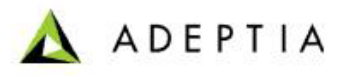

<span id="page-13-0"></span>The Process Modeler window is divided into eight sections:

- **[Menu Bar](#page-13-0)**
- **[Tool Bar](#page-14-0)**
- **[Palette](#page-15-0)**
- **[Existing Process Models](#page-16-0)**
- **[Graph Canvas](#page-16-0)**
- **[Bottom Pane](#page-16-0)**
- **[Simulator](#page-19-0)**
- **[Preferences](#page-20-0)**

### **Menu Bar**

Options of the Menu Bar are listed in the table below.

| <b>Menu Option</b> | <b>Sub-Option</b>                          | <b>Function</b>                                                                                    |  |  |
|--------------------|--------------------------------------------|----------------------------------------------------------------------------------------------------|--|--|
|                    | <b>New</b>                                 | Open new Graph Canvas to create<br>a new process model.                                            |  |  |
|                    | locally<br>saved<br>Open<br>Process Model  | Open a process model saved to a<br>local machine.                                                  |  |  |
| File               | Save Process Model to<br>Server            | Save process<br>model<br>the<br>to<br>Adeptia Suite.                                               |  |  |
|                    | Model<br>Save<br><b>Process</b><br>locally | Save process model to a local<br>machine.                                                          |  |  |
|                    | Exit                                       | Close the Process Modeler applet.                                                                  |  |  |
|                    | Undo                                       | Undo the previous action.                                                                          |  |  |
| Edit               | Redo                                       | If you later decide you didn't want<br>to undo an action, click the Redo<br>button.                |  |  |
|                    | Zoom In                                    | Zoom and magnify the current<br>selection.                                                         |  |  |
|                    | Zoom Out                                   | Zoom and minimize the current<br>selection.                                                        |  |  |
| <b>Actions</b>     | with<br>Synchronize<br>Server              | Synchronize the Process Modeler<br>with a list of already created<br>process models as activities. |  |  |
|                    | Enter<br>Login<br>Information              | login<br>information<br>Enter<br>for<br>accessing process modeler.                                 |  |  |
|                    | Maximize<br>Graph<br>Canvas                | Maximize<br>the<br>Graph<br>Canvas<br>workspace.                                                   |  |  |

Table 6.1: Menu Bar Options

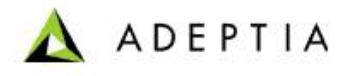

<span id="page-14-0"></span>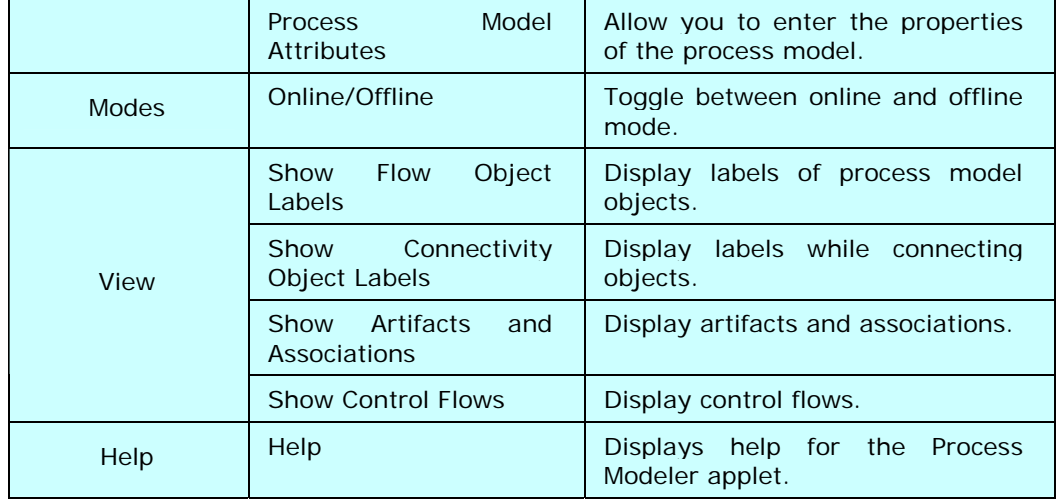

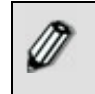

The sub-options of the File, Edit, Actions and Help menus can also be accessed by their keyboard shortcuts. To view a list of the defined shortcuts, refer to the **[Keyboard Shortcuts](#page-20-0)** section.

### **Tool Bar**

Options of the Tool bar are explained in the table below.

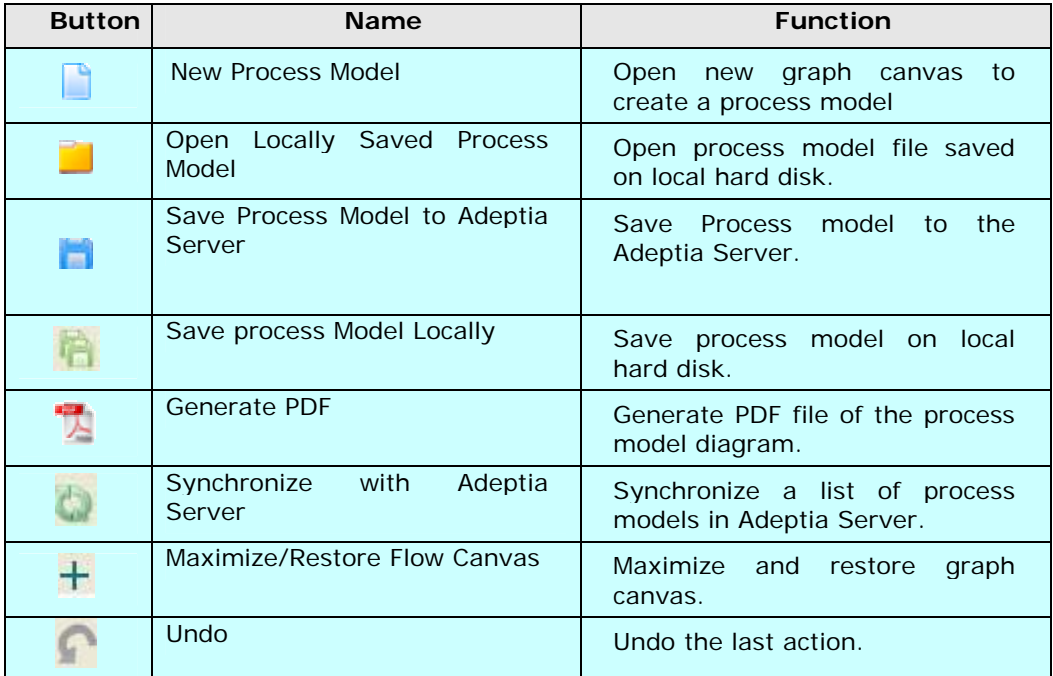

Table 6.2: Tool Bar Options

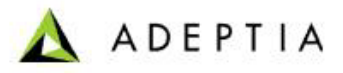

<span id="page-15-0"></span>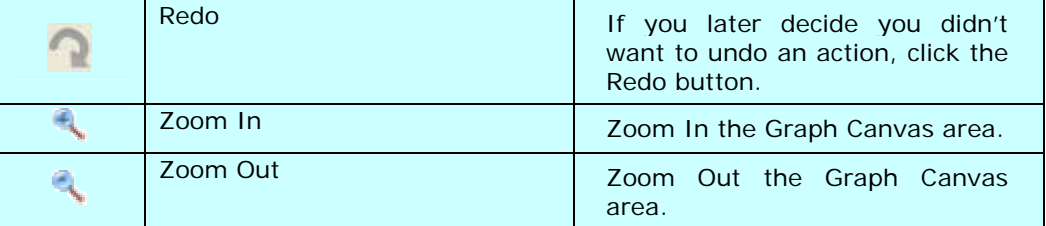

### **Palette**

The Palette contains a list of BPMN graphical elements. BPMN graphical elements are used to define the model of business processes. These BPMN graphical elements are listed in six different panels, listed in the table below.

| <b>Element</b>    | <b>Description</b>                                                                                                    | <b>Notation</b>                                                                                                    |
|-------------------|----------------------------------------------------------------------------------------------------|----------------------------------------------------------------------------------------------------|
| Events            | event is something<br>An<br>that<br>"happens" during the course of a<br><b>business</b><br>process.<br>Events<br>influence the flow of the process<br>and usually have a cause (trigger)<br>or an impact (result).                                           | <b>Start</b><br>Fnd<br><b>Intermediate Error</b>                                                                             |
| <b>Activities</b> | activity is work that is<br>An.<br>performed within<br>business<br>a<br>process. The rectangle image<br>displayed in the next column is<br>used to depict an Activity in a<br>Process Model.                                                                 | Activity                                                                                                    |
| Gateways          | A Gateway is used to control the<br>divergence and convergence of a<br>sequence flow. Thus it determines<br>branching, forking, merging, and<br>joining of paths.                                                                                            | Gateway                                                                                                    |
| <b>Flows</b>      | A flow (control flow) is used to<br>show the order that activities are<br>performed in a business process.<br>There are four types of flows:<br>Sequence flow<br>Default Sequence flow<br>٠<br>Association flow<br>$\blacksquare$<br>Directional Association | Default<br>Sequence Flow<br>Sequence Flow<br>----------<br><b>Association Flow</b><br>Directional<br><b>Association Flow</b> |
|                   | flow                                                                                                    |                                                                                                    |

Table 6.3: BPMN Graphical Elements

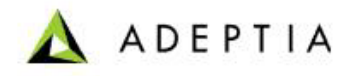

<span id="page-16-0"></span>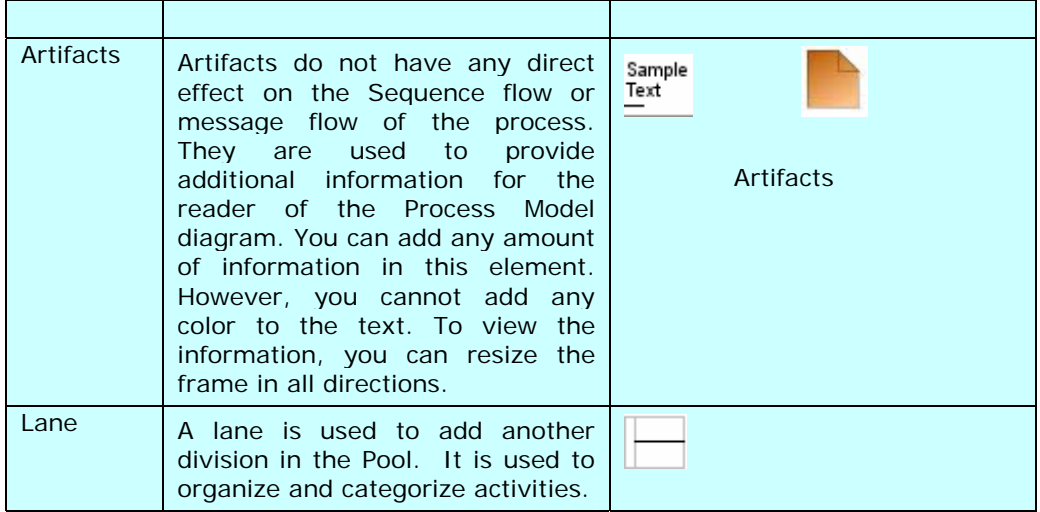

All the BPMN Graphical Elements can be resized. *⋒* 

To know more details about BPMN (Business Process Modeling Notations) visit the site:

**[http://www.bpmn.org/Documents/BPMN%20V1-](http://www.bpmn.org/Documents/BPMN%20V1-0%20May%203%202004.pdf) [0%20May%203%202004.pdf](http://www.bpmn.org/Documents/BPMN%20V1-0%20May%203%202004.pdf)**

### **Existing Process Models Panel**

This panel lists the existing process models that have been created for the Adeptia Suite.

### **Graph Canvas**

The Graph Canvas is the area where a process model is drawn. It comprises of a Pool that have multiple swim lanes. BPMN elements are dragged onto these lanes in the Graph Canvas and arranged in a sequence in order to create a process model. These lanes can be resized if an element is dragged beyond the default size, in turn resizing the Graph Canvas.

### **Bottom Pane**

The Bottom Pane is used to view properties of the process model as a whole, and for specific activities added in it.

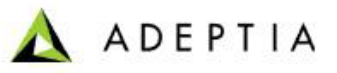

### *Process Properties*

The properties of the process model are listed in the table below.

### Table 6.4: Process Properties

l

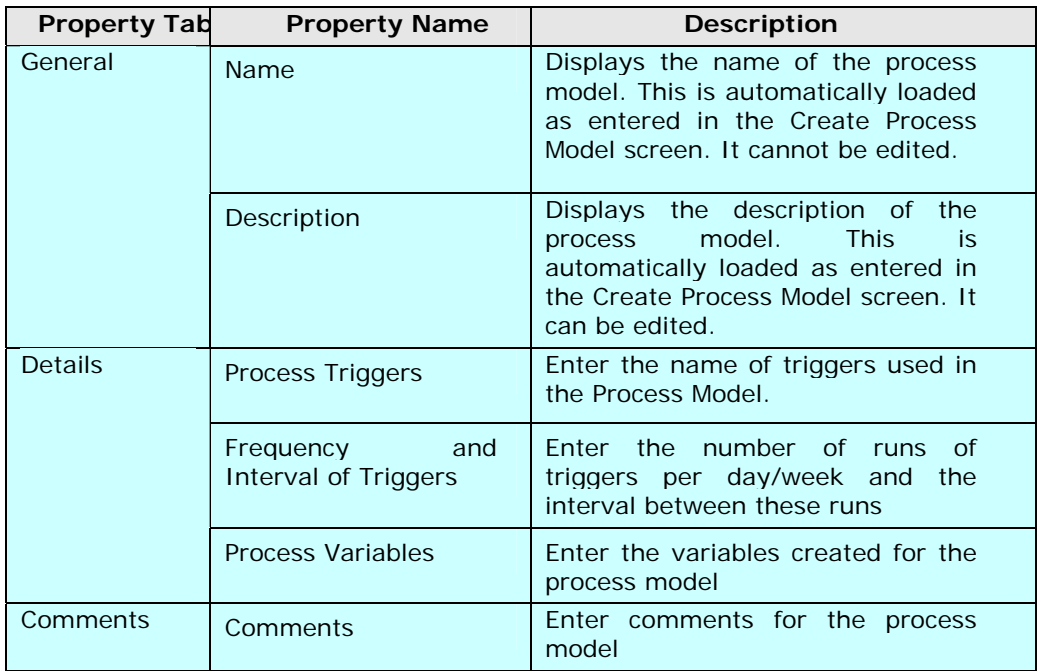

### *Activity Properties*

The properties of an activity used in the process model are listed in the table below.

### Table 6.5: Activity Properties

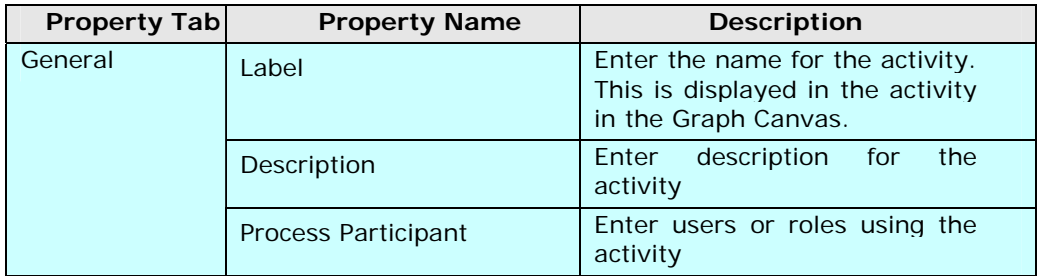

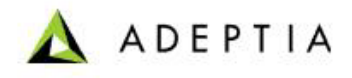

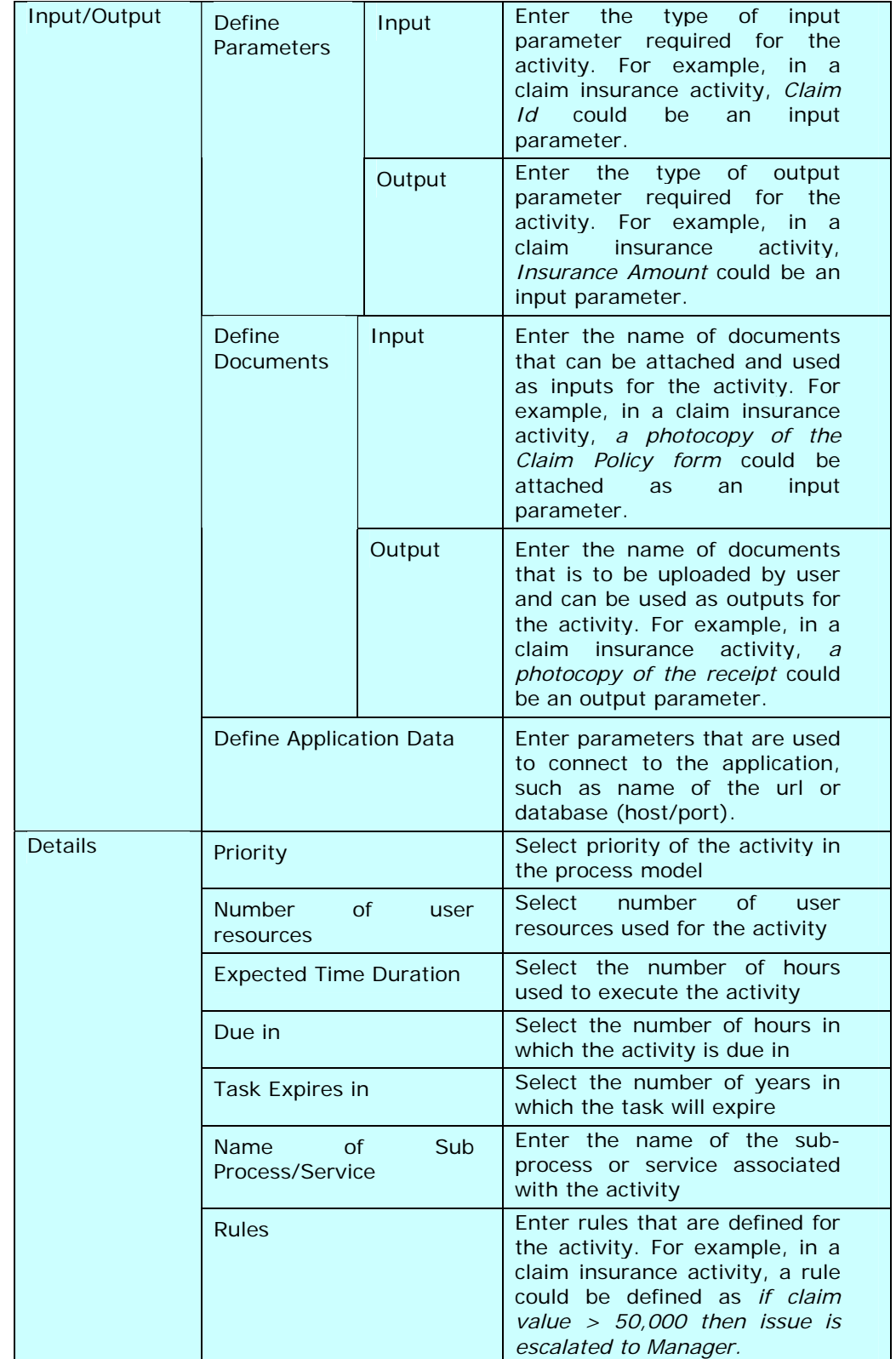

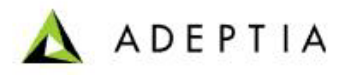

<span id="page-19-0"></span>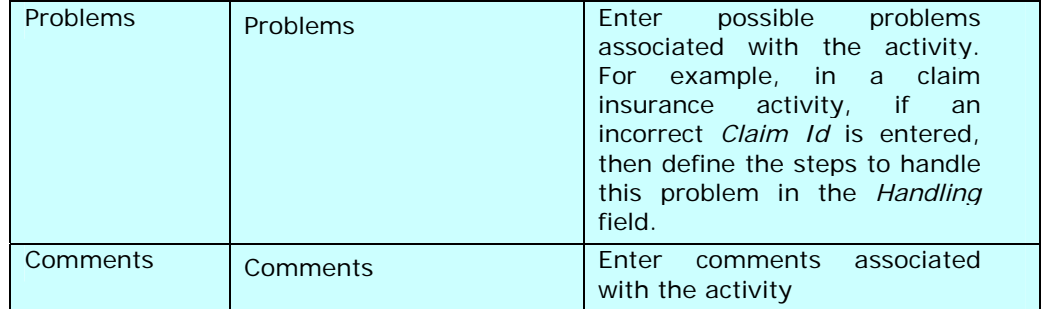

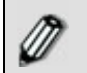

The Activity Properties tab is hidden by default. When you double-click an activity, then this tab is displayed.

l

### **Simulator**

The Simulator window displays the Adeptia Simulation tool that allows you to simulate a process model using different resources and scenarios, before actually implementing the process model. To view the Adeptia Simulation tool click **Simulator** tab (see [Figure 6.2](#page-19-1)).

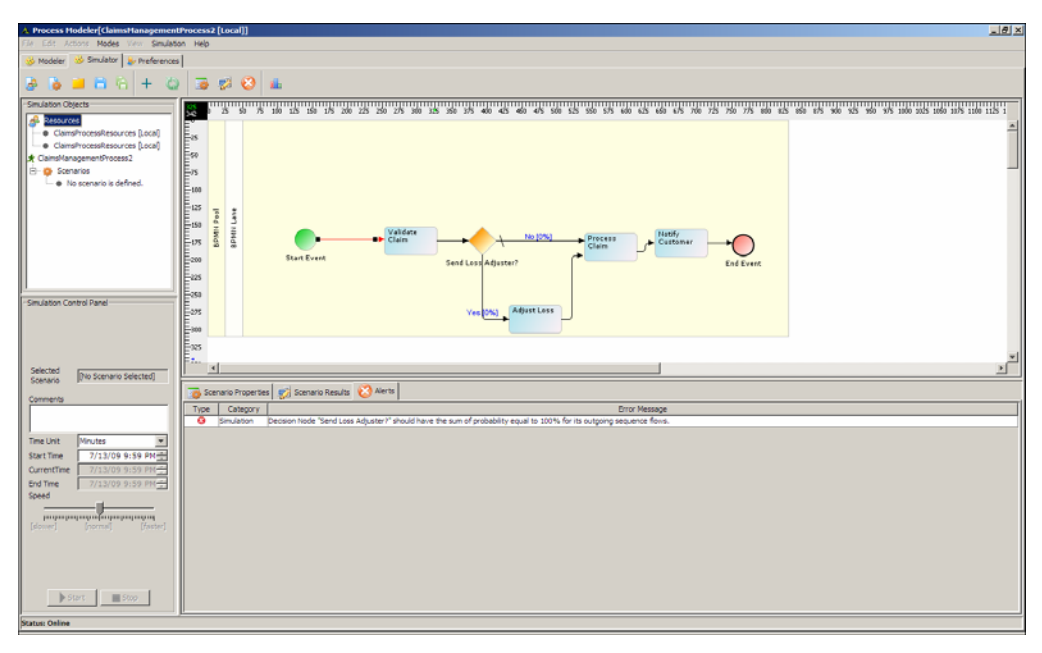

Figure 6.2: Adeptia Simulation Tool

<span id="page-19-1"></span>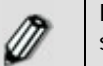

For details on the Adeptia Simulator tool, refer to the **[Simulation](#page-52-0)** section.

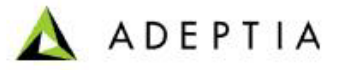

### <span id="page-20-0"></span>**Preferences**

The Preferences window allows you to select the background color of graph canvas and labels etc. You can also change the colors of the elements of the Palette. To view the Preferences window, click **Preferences** tab (see [Figure 6.3\)](#page-20-1).

l

|                                      | $\frac{1}{2}$<br>A Process Modeler[ClaimsManagementProcess2 [Local]] |               |                    |                 |  |  |  |
|--------------------------------------|----------------------------------------------------------------------|---------------|--------------------|-----------------|--|--|--|
|                                      | File Edit Actions Modes View Simulation Help                         |               |                    |                 |  |  |  |
| S Modeler S Simulator 3/ Preferences |                                                                      |               |                    |                 |  |  |  |
| <b>Preferences</b>                   |                                                                      |               |                    |                 |  |  |  |
| - @ Background Colors                |                                                                      |               |                    |                 |  |  |  |
| · · Label Colors<br>· Waldation      |                                                                      |               |                    |                 |  |  |  |
| · B Undo Redo                        |                                                                      |               |                    |                 |  |  |  |
| DPMV Palette Colors                  |                                                                      |               |                    |                 |  |  |  |
| <b>D</b> Events                      |                                                                      |               |                    |                 |  |  |  |
| $\leftarrow$ o Start Event           |                                                                      |               |                    |                 |  |  |  |
| · Phtermediate                       |                                                                      |               |                    |                 |  |  |  |
| <b>e</b> End Event                   |                                                                      |               |                    |                 |  |  |  |
| <b>B</b> -Ca Activities              |                                                                      |               |                    |                 |  |  |  |
| Gateways<br><b>B</b> Artifacts       |                                                                      |               |                    |                 |  |  |  |
|                                      |                                                                      |               |                    |                 |  |  |  |
|                                      |                                                                      |               |                    |                 |  |  |  |
|                                      |                                                                      |               |                    |                 |  |  |  |
|                                      |                                                                      |               |                    |                 |  |  |  |
|                                      |                                                                      |               |                    |                 |  |  |  |
|                                      |                                                                      |               |                    |                 |  |  |  |
|                                      |                                                                      |               |                    |                 |  |  |  |
|                                      |                                                                      |               |                    |                 |  |  |  |
|                                      |                                                                      |               |                    |                 |  |  |  |
|                                      |                                                                      |               |                    |                 |  |  |  |
|                                      |                                                                      |               |                    |                 |  |  |  |
|                                      |                                                                      |               |                    |                 |  |  |  |
|                                      |                                                                      |               |                    |                 |  |  |  |
|                                      |                                                                      |               |                    |                 |  |  |  |
|                                      |                                                                      |               |                    |                 |  |  |  |
|                                      |                                                                      |               |                    |                 |  |  |  |
|                                      |                                                                      |               |                    |                 |  |  |  |
|                                      |                                                                      |               |                    |                 |  |  |  |
|                                      |                                                                      |               |                    |                 |  |  |  |
|                                      |                                                                      |               |                    |                 |  |  |  |
|                                      |                                                                      |               |                    |                 |  |  |  |
|                                      |                                                                      |               |                    |                 |  |  |  |
|                                      |                                                                      |               |                    |                 |  |  |  |
|                                      |                                                                      |               |                    |                 |  |  |  |
| $\vert \mathbf{F} \vert$             |                                                                      |               |                    |                 |  |  |  |
| $\vert \cdot \vert$                  |                                                                      |               |                    |                 |  |  |  |
|                                      |                                                                      | Apply changes | Save configuration | Restore Default |  |  |  |

Figure 6.3: Preferences

<span id="page-20-1"></span>You can modify various preferences. These are listed in the table below.

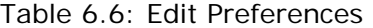

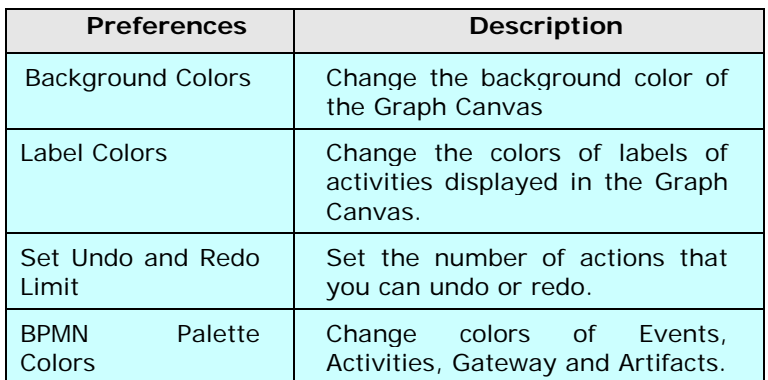

### **Keyboard Shortcuts**

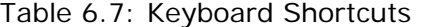

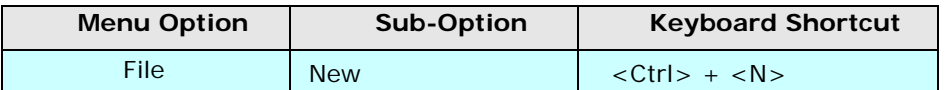

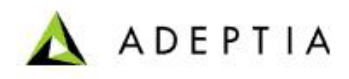

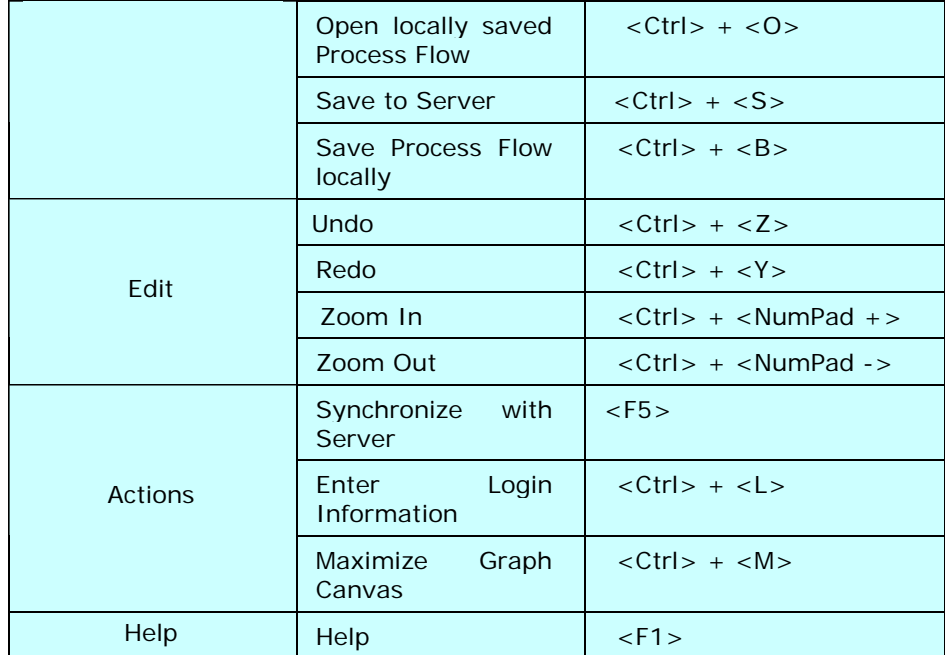

# <span id="page-22-0"></span>**7 USING ADEPTIA PROCESS MODELER TOOL**

Using the Adeptia Process Modeler tool involves the following steps:

- 1. **[Opening Process Modeler applet](#page-23-0)**
- 2. **[Creating Swim Lanes](#page-24-0)**
- 3. **[Designing Process Model using BPMN Elements](#page-25-0)**
- 4. **[Defining Properties for a BPMN Element](#page-26-0)**
- 5. **[Defining Properties for Process Model](#page-31-0)**
- 6. **[Connecting BPMN Elements](#page-33-0)**
- 7. **[Saving Process Model](#page-34-0)**
- 8. **[Generating PDF for Process Model](#page-36-0)**

Additionally, the Adeptia Process Modeler allows you to manage and perform the following functions on the Pool and Swim Lanes in the Graph Canvas:

- 1. **[Resizing Swim Lanes](#page-37-0)**
- 2. **[Modifying Appearance of Pool and Swim Lanes](#page-38-0)**
- 3. **[Deleting Swim Lanes](#page-41-0)**

### **Scenario**

To explain the Process Modeler, a **Claim Management for loss of vehicle** scenario is used. The business process involves all steps of validation of claim, reviewing claim, processing claim and updating claim system.

You need to create a process model for this scenario.

### **Outlining Process Model**

The process model for the above scenario is outlined in the following steps:

- 1. Claim Representative validates the claim request
- 2. Claim Handler enters details in the Claim System
- 3. Claim Handler reviews the claim request
- 4. Claim Specialist sets the reserve
- 5. Claim Specialist processes claim request
- 6. Call Center Representative updates the Claim System and notifies customer
- 7. If Subrogation is needed after processing claim, then the Subrogation Expert conducts the Subrogation Sub-process and then the Claim System is updated.

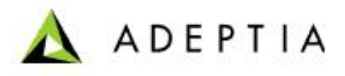

# <span id="page-23-0"></span>**OPENING PROCESS MODELER APPLET**

#### *Steps to open Adeptia Process Modeler applet*

1. In the Adeptia Suite Home Page, click **[+] Design** to expand the tree. All the items in the **Design** category are displayed.

l

2. Click **Process Model**. The Manage Process Model screen is displayed (see [Figure 7.1\)](#page-23-1).

| H                  | <b>My Tasks</b>                  | <b>Design &gt; Process Model</b>               |                    |                                |            |  |
|--------------------|----------------------------------|------------------------------------------------|--------------------|--------------------------------|------------|--|
| H                  | <b>My Documents</b><br>--------- |                                                |                    |                                |            |  |
| $[\ast]$           | <b>My Solutions</b>              | New   Edit   Delete   Revisions   Dependencies |                    |                                | Search     |  |
| $[\ast]$           | <b>My Monitor</b>                |                                                |                    | --Select Field to Search --  v |            |  |
| $[+]$              | <b>History</b>                   |                                                |                    |                                |            |  |
|                    |                                  | #<br>Name                                      | <b>Description</b> | Perm.<br>Owner                 | Modified v |  |
| Н                  | Design<br>-------------          |                                                | No records found   |                                |            |  |
|                    | X Process Model                  |                                                |                    |                                |            |  |
|                    | <b>X</b> Process Flow            |                                                |                    |                                |            |  |
| $\left  + \right $ | Configure                        |                                                |                    |                                |            |  |

Figure 7.1: Manage Process Model

<span id="page-23-1"></span>3. Click **New** link. This displays the Create Process Model screen (see [Figure 7.2](#page-23-2)).

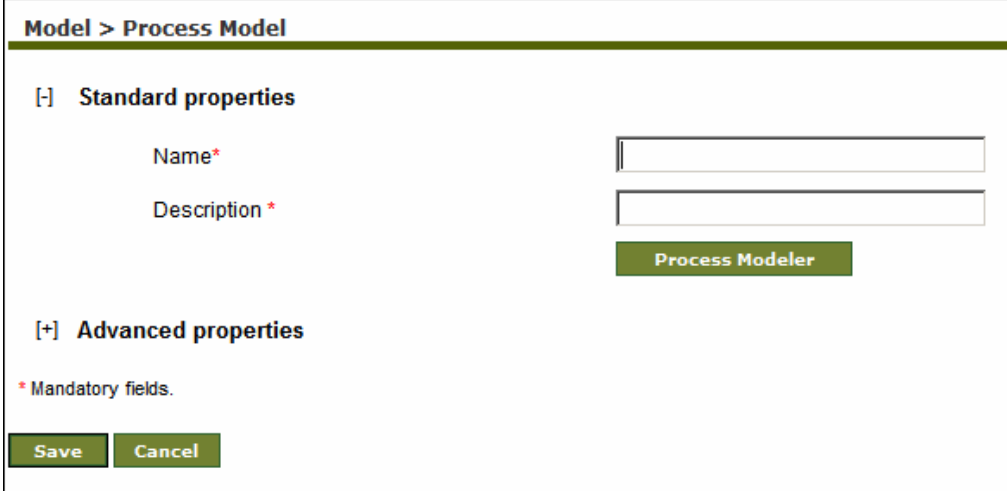

Figure 7.2: Create Process Model

- <span id="page-23-2"></span>4. Enter the name and description of the process model in their respective fields.
- 5. Click **Process Modeler** button. The Process Modeler applet is displayed (see [Figure 7.3\)](#page-24-1).

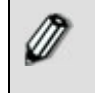

If you are starting the Process Modeler applet on your system for the first time, then a warning message is displayed that prevents you from starting this application. Just ignore this message and click **Start** to continue.

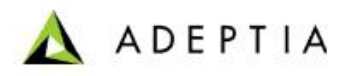

<span id="page-24-0"></span>

| A. Process Modeler[UNKNOWN [Local]]                 | $-10 \times$                                                          |
|-----------------------------------------------------|-----------------------------------------------------------------------|
| File Edit Actions Modes View Simulation Help        |                                                                       |
| Modeler 36 Simulator 8/ Preferences                 |                                                                       |
| 动<br>۵<br>$\ddot{}$<br>1 D B I<br>-61               | ひょ<br>$\mathbf{e}$<br>$\mathbf{e}$                                    |
| <b>Palette</b><br>灸                                 | 257                                                                   |
| <b>Start Event</b><br><b>End Event</b>              | Į.<br>Peel<br>$\overline{5}$<br><b>Start Event</b><br>End Event<br>Ē٣ |
|                                                     | E30                                                                   |
| Activity<br>Gateway                                 | $F^{\text{12S}}$                                                      |
| ∸<br>-                                              | Ezo                                                                   |
| Sequence Flow<br>Default                            | Ēиs                                                                   |
| Sequence Flow                                       | [⊧∞                                                                   |
| $---b$<br>-------                                   | Ē                                                                     |
| Association Flow<br>Directional<br>Association Flow | Faso<br>Faso<br>Fas                                                   |
| <b>Sample</b><br>Text                               | E≫                                                                    |
| <b>Text Annotation</b><br>Data Object               | $=$ xs<br>×ſ<br>$\vert$                                               |
|                                                     | Process Properties                                                    |
| $\overline{ }$                                      | General<br>Name                                                       |
| Lane                                                | Details<br>Description<br>Comments                                    |
|                                                     |                                                                       |
| ×<br><b>Process Hodels</b>                          |                                                                       |
|                                                     |                                                                       |
|                                                     |                                                                       |
|                                                     |                                                                       |
|                                                     |                                                                       |
|                                                     |                                                                       |
|                                                     |                                                                       |
|                                                     |                                                                       |
|                                                     |                                                                       |
| <b>Status: Online</b>                               |                                                                       |

Figure 7.3: Process Modeler

<span id="page-24-1"></span>6. This applet has a pre-created Pool with one swim lane. You can create more swim lanes if required.

## **CREATING SWIM LANES**

A Swim Lane is a graphical sub-division of the Pool that extends to the entire length of the Pool and is used to organize and categorize activities of a business process. The business process for *Claim Management for loss of vehicle* scenario can be categorized into the following activities:

### **Initial Claim Representative**

**• Validating Claim Request** 

#### **Claim Handler**

- **Entering claim details in Claim System**
- **Reviewing Claim**

### **Claim Specialist**

- **Setting Reserve**
- **Processing Claim**

### **Call Center Representative**

**Updating Claim System** 

**Notifying Customer** 

#### <span id="page-25-0"></span>**Subrogation Expert**

Conducting Subrogation Sub-process

This scenario is depicted in five swim lanes (*Initial Claim Representative, Claim Handler, Claim Specialist, Call Center Representative* and *Subrogation Expert*). By default, a Process Modeler applet comprises of one Pool with one swim lane. You need to create the other swim lanes.

l

#### *Steps to a create swim lane*

1. In the Process Modeler applet, click **Lane** ( ) button in the Palette and drag it to the graph canvas. A new lane gets added to the Pool (see [Figure](#page-25-1)  [7.4\)](#page-25-1).

| Pool | Lane                                   | End Event<br><b>Start Event</b> |
|------|----------------------------------------|---------------------------------|
|      | $\pmb{\omega}$<br>$\epsilon$<br>-<br>÷ |                                 |

Figure 7.4: New Swim Lane Added

<span id="page-25-1"></span>Similarly, you can add multiple lanes to the Pool. Each lane gets added to the bottom of the last lane in the Pool. You can **[resize](#page-37-0)**, **[rename](#page-38-0)**, **[modify colors](#page-38-0)** and **[delete](#page-41-0)**  swim lanes.

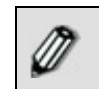

A Process Model can comprise of multiple swim lanes, however, it can have only one Pool.

## **DESIGNING PROCESS MODEL USING BPMN ELEMENTS**

Once you have created a swim lane, you can add BPMN elements to it. In the Claim Management scenario, you need to add elements to all the swim lanes.

#### *Steps to design a Process Model using BPMN elements*

1. Click **Activity** element ( ) in the Palette and drag it to the first swim lane (*Claim Handler*), on the Graph Canvas. The dragged activity element is displayed in the selected swim lane on the Graph Canvas (see [Figure 7.5\)](#page-26-1).

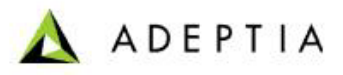

<span id="page-26-0"></span>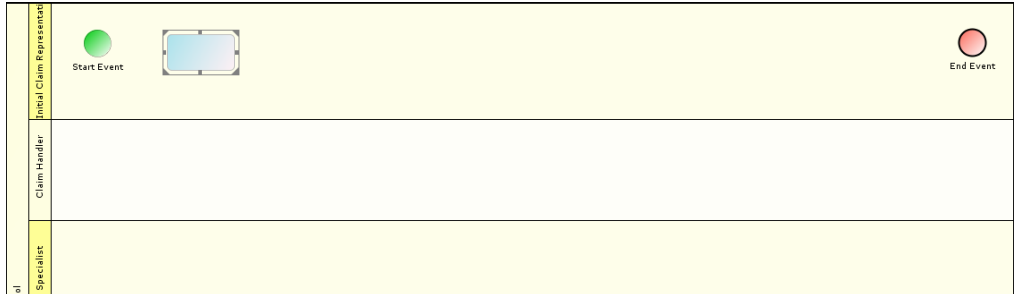

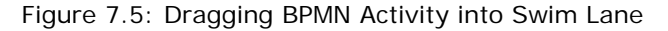

<span id="page-26-1"></span>If you drag and drop an activity element outside the Pool, then the width of the pool and all its swim lanes gets resized automatically. The height of the pool and the last swim lane also gets adjusted accordingly. However, you cannot drag and drop an activity element on the boundaries of swim lanes.

- 2. Similarly, you can drag all activity elements in all the swim lanes.
- 3. You also need gateway elements in this scenario. Click **Gateway** element

 $\bigcirc$ <br>End Event Initial Claim Rep Start Even Claim Handler  $\bigcirc$ Fnd Even

Figure 7.6: Dragging BPMN Gateway into Swim Lane

<span id="page-26-2"></span>Once you have dragged all elements on the graph canvas, you can define properties for the elements.

### **DEFINING PROPERTIES FOR A BPMN ELEMENT**

By default, all activity elements except Event objects are blank. You can define properties such as label, input and output parameters, possible problems, rules, comments and all other information associated with an activity.

#### *Steps to define properties for a BPMN element*

1. Double-click the activity element (for example, the first activity element in the *Initial Claim Representative* swim lane). This displays the properties

BPM Modeler and Simulation Guide 26

 $($   $)$  in the Palette and drag in the required swim lanes (see [Figure 7.6\)](#page-26-2).

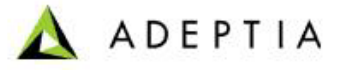

<span id="page-27-0"></span>associated with the activity element in the *Activity Properties Panel* in the Bottom Pane. Alternately, you can right-click the activity element and select **View Properties** option (see [Figure 7.7\)](#page-27-1).

l

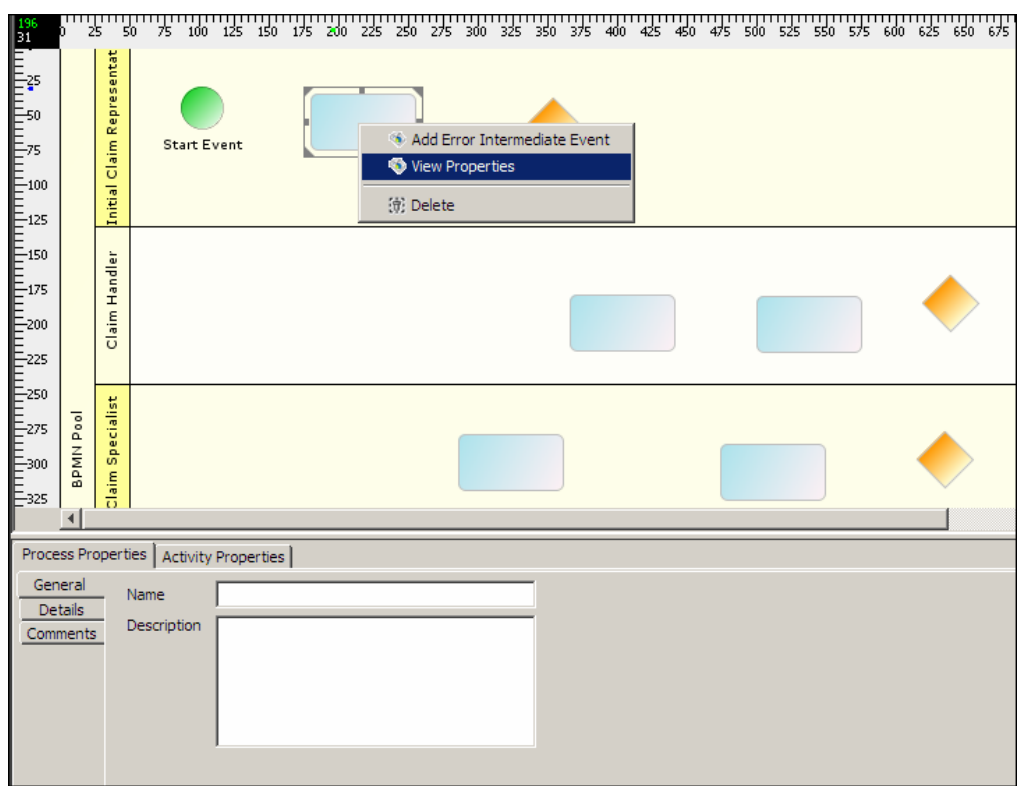

Figure 7.7: Viewing Properties of an Activity Element

<span id="page-27-1"></span>The Activity Properties Panel is displayed in the Bottom Pane. It comprises of five tabs:

- **General**
- Input/Output
- Details
- Problems
- **Comments**

### **General Properties**

2. When you click an element, the **General** tab appears as selected. Enter the name and description for the selected activity element in the *Label* and *Description* fields. Click the element again in the Graph Canvas to display the name in the element (see [Figure 7.8\)](#page-28-0).

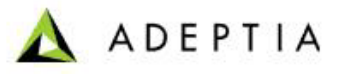

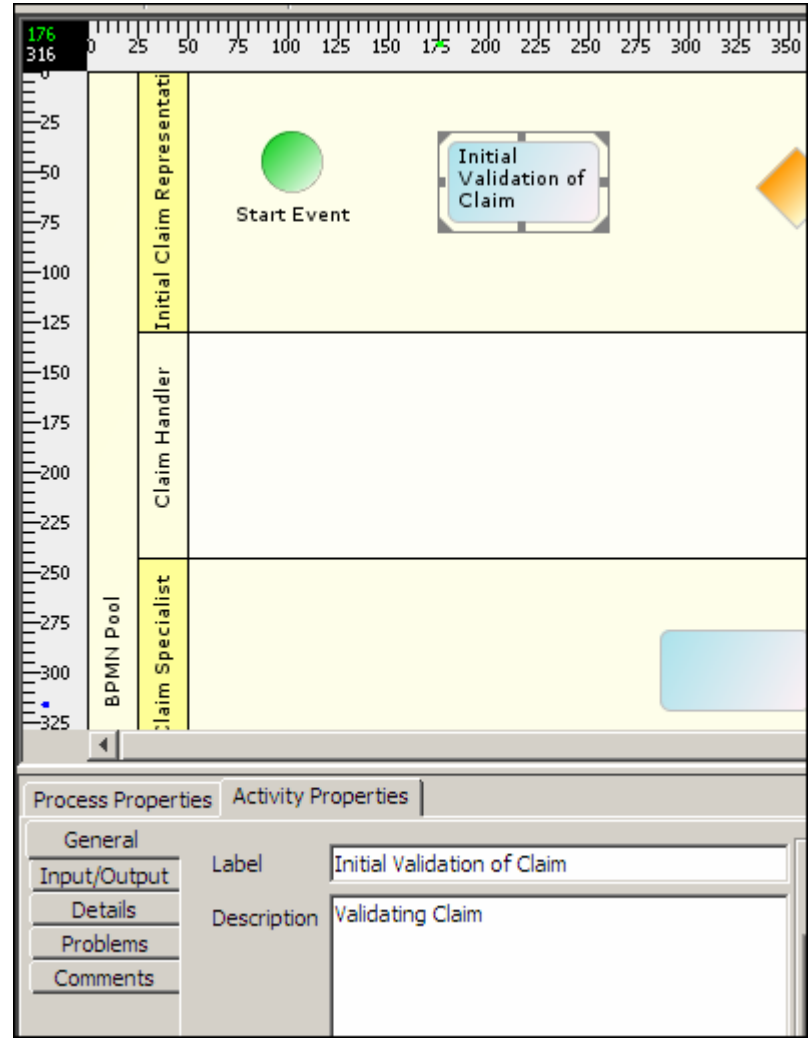

Figure 7.8: Displaying Name of Activity

<span id="page-28-0"></span>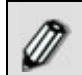

Similarly, you can label all other BPMN elements in the Pool.

3. You can enter details of users who will be executing this process model. Click **Create New Process Participant** ( ). This displays a new user field in Process Participant section (see [Figure 7.9](#page-28-1)).

<span id="page-28-1"></span>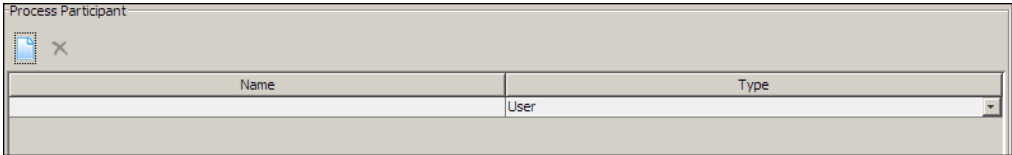

Figure 7.9: Creating Process Participant

<span id="page-29-0"></span>4. Enter the name of the user who would be using this process model, in the *Name* field. For example, this process can be used by a manager. Enter name of the manager.

l

5. Select the type of user as *User* or *Role*, who would be using this process model, from the *Type* drop-down list. A single user or a group of users assigned a particular role, can use this process model.

### **Input/Output Properties**

6. Click **Input/Output** tab to display all input and output properties for the selected element (see [Figure 7.10](#page-29-1)).

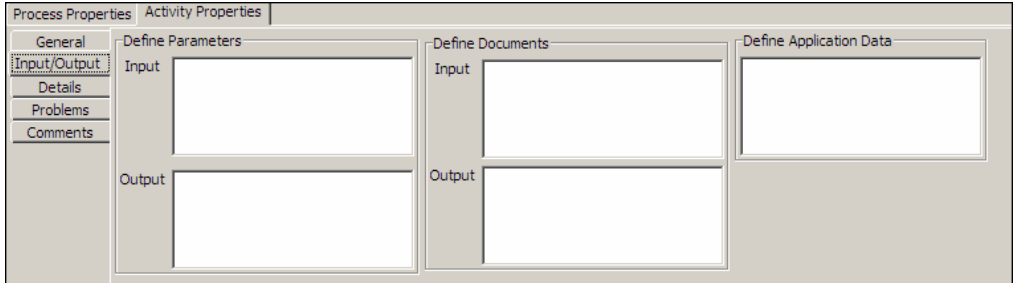

Figure 7.10: Input/Output Properties

- <span id="page-29-1"></span>7. Enter the name of input parameters required for the selected element, in the *Input Parameters* field. For example, when the Claim Specialist processes the Claim, he requires details such as *Claim\_ID* or *Policy\_Number*. These could be entered as input parameters.
- 8. Enter the name of output parameters required of the selected element, in the *Output Parameters* field. For example, when the Claim Specialist processes the Claim, he generates the *Claim Amount*. This could be entered as output parameter.
- 9. Enter the name of documents required as input for the selected element, in the *Input Documents* field. For example, when the Subrogation Expert conducts the Subrogate sub-process, he requires documents such as copies of *Driver's License* and *Registration Certificate* of vehicle. These could be entered as input documents.
- 10. Enter the name of documents required as output of the selected element, in the *Output Documents* field. For example, when the Subrogation Expert conducts the Subrogate sub-process, he can upload a copy of the *Subrogation Amount Certificate*. This could be entered as output documents.
- 11. Enter the parameters used to connect to the Claim Management application, in the *Define Application Data* field. For example, enter the name of the *url* of the Claim Management application, or the *host* or *port* used.

### **Details Properties**

<span id="page-30-0"></span>12. Click **Details** tab to display all detailed properties for the selected element (see [Figure 7.11](#page-30-1)).

l

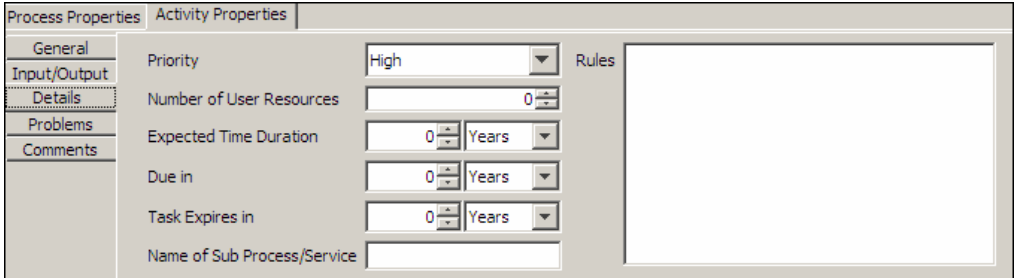

Figure 7.11: Details Properties

- <span id="page-30-1"></span>13. Select priority of the selected element, from the *Priority* drop-down list.
- 14. Select the number of user resources required for the selected element, from the *Number of User Resources* field.
- 15. Select expected time duration of execution of the selected element, from the *Expected Time Duration* drop-down lists.
- 16. Select time duration when the selected element will be due, from the *Due In*  drop-down lists.
- 17. Select time duration when task associated with the selected element will expire, from the *Task Expires In* drop-down lists.
- 18. Enter the name of sub-process or service associated with the selected element, in the *Name of Sub Process/Service* field.
- 19. Enter the rules that are defined for the selected element, in the *Rules* field. For example, when a Claim Adjustor verifies the claim, a rule could be defined that *if Claim value>50,000, then the issue is escalated to Manager.*

### **Problems Properties**

20. Click **Problems** tab to display all possible problems associated with the selected element (see [Figure 7.12](#page-30-2)).

| Process Properties Activity Properties                     |                     |         |      |  |                    |  |  |
|------------------------------------------------------------|---------------------|---------|------|--|--------------------|--|--|
|                                                            | $\mathbb{F} \times$ |         |      |  |                    |  |  |
| General<br>Input/Output<br>Details<br>Problems<br>Comments | Description         | Handing | Type |  | Severity Frequency |  |  |
|                                                            |                     |         |      |  |                    |  |  |
|                                                            |                     |         |      |  |                    |  |  |
|                                                            |                     |         |      |  |                    |  |  |
|                                                            |                     |         |      |  |                    |  |  |

Figure 7.12: Problems Properties

- <span id="page-30-2"></span>21. You can enter details of all possible problems associated with the selected element. For example, when Call Center Representative updates the Claim System, the *Claim\_ID* could be entered as incorrect. Click **Create New Problem** (**...**). This displays a new field.
- 22. Enter description of the problem in the *Description* field.

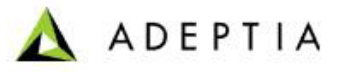

- <span id="page-31-0"></span>23. Enter details on handling this problem in the *Handling* field.
- 24. Select type of problem as related to whole application or a particular activity, from the *Type* drop-down list.

- 25. Select severity of problem from the *Severity* drop-down list.
- 26. Select frequency of the problem from the *Frequency* drop-down list.

### **Comments Properties**

27. Click **Comments** tab to display comments properties for the selected element (see [Figure 7.13](#page-31-1)).

<span id="page-31-1"></span>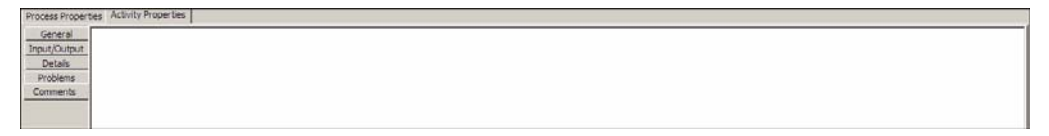

Figure 7.13: Comments Properties

28. Enter comments for the selected element in the text field.

Apart from entering properties for an element, you can also enter properties for the entire process model.

### **DEFINING PROPERTIES FOR PROCESS MODEL**

#### *Steps to define properties for process model*

1. Click the **Process Properties** tab in the Bottom Pane. It displays the properties for the entire process model in the *Process Properties Panel* in the Bottom Pane (see [Figure 7.14\)](#page-31-2).

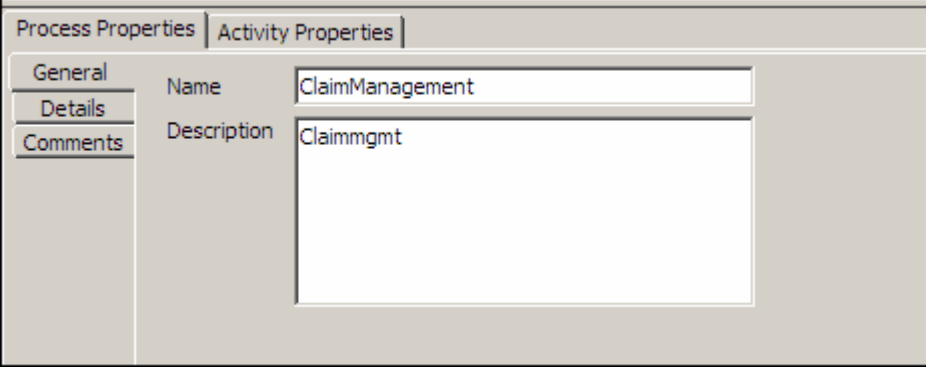

<span id="page-31-2"></span>Figure 7.14: Viewing Properties of Entire Process Model

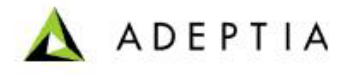

<span id="page-32-0"></span>The Process Properties Panel comprises of three tabs:

- General
- Details
- **Comments**

### **General Properties**

2. When you click an element, the **General** tab appears as selected. The name and description for the process model, as entered in [Create Process Model](#page-23-2) screen is displayed in the *Name* and *Description* fields. The *Name* field is read-only. However, you can change the description, if required.

l

### **Details Properties**

3. Click **Details** tab to display all detailed properties for the process model (see [Figure 7.15\)](#page-32-1).

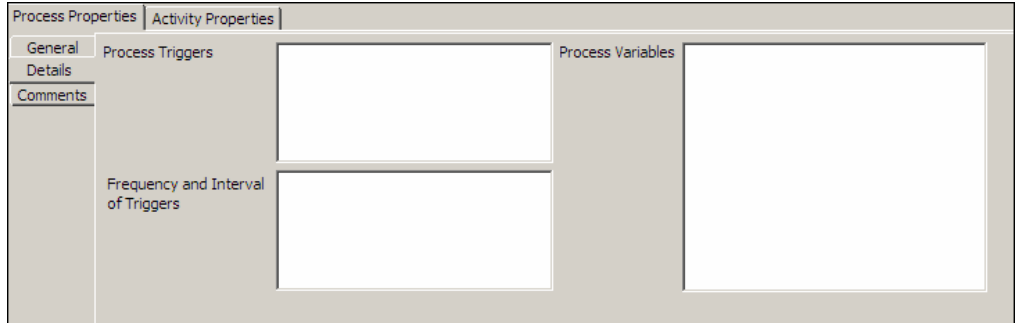

Figure 7.15: Details Properties

- <span id="page-32-1"></span>4. Enter the name of triggers used in the process model, in the *Process Triggers* field.
- 5. Enter the number of runs of triggers per day/week and the interval between these runs, used in the process model, in the *Frequency and Interval of Triggers* field.
- 6. Enter the name of variables created for the process model, in the *Process Variables* field.

### **Comments Properties**

7. Click **Comments** tab to display comments properties for the process model (see [Figure 7.16](#page-33-1)).

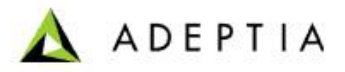

<span id="page-33-0"></span>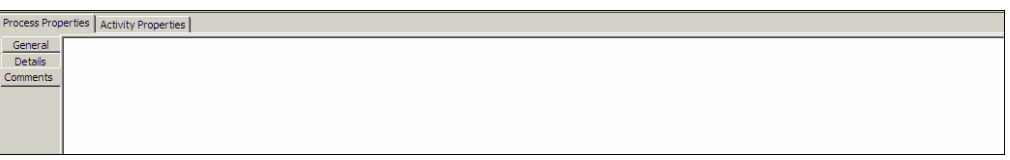

Figure 7.16: Comments Properties

8. Enter comments for the process model in the text field.

<span id="page-33-1"></span>Once you have entered properties for the process model and elements, you can connect all elements in the Pool to design the business flow.

# **CONNECTING BPMN ELEMENTS**

#### *Steps to connect BPMN elements*

- 1. Click a flow, for example, **Sequence flow** (**<sup>++</sup>**) in the Palette. The flow is selected.
- 2. Drag the cursor between two BPMN elements. Both BPMN elements are connected with the selected flows (see [Figure 7.17](#page-33-2)).

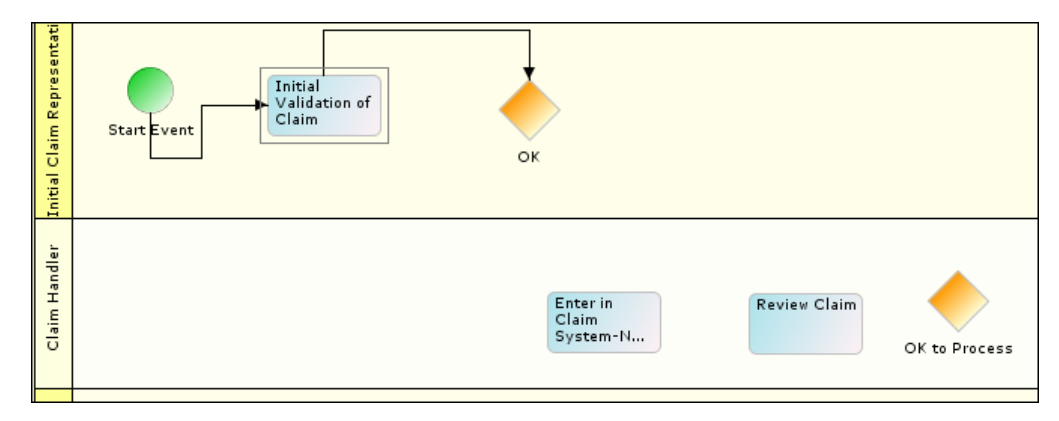

Figure 7.17: Connecting BPMN Elements

<span id="page-33-2"></span>3. Connect all BPMN elements with appropriate control flow (see [Figure 7.18\)](#page-34-1).

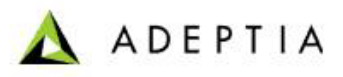

<span id="page-34-0"></span>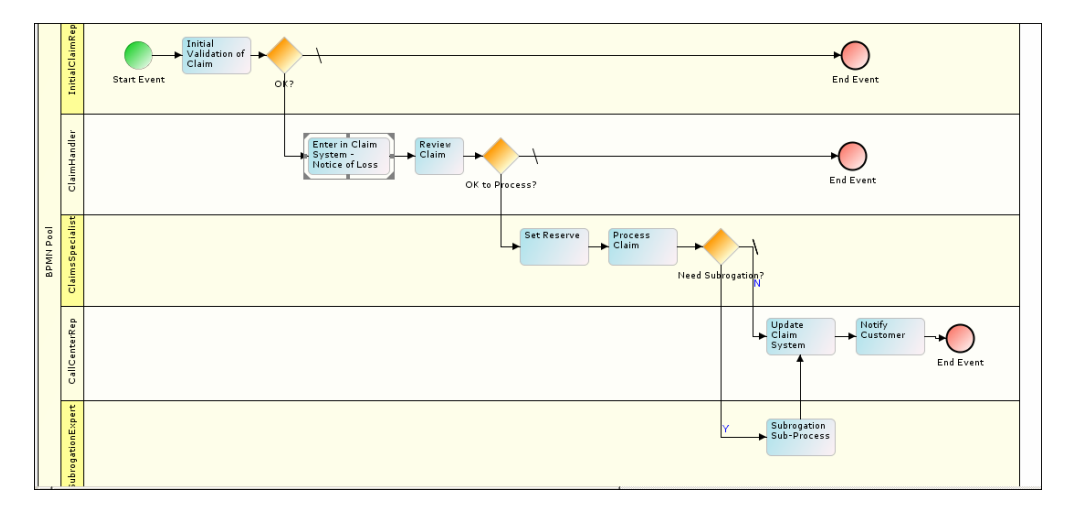

Figure 7.18: Connecting all BPMN Elements

<span id="page-34-1"></span>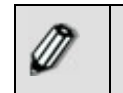

You can reposition the BPMN elements by moving the arrow keys. All elements except Sequence flow can be repositioned. Repositioning elements automatically resizes the swim lanes and the Pool.

4. Similarly, you can add BPMN elements to all swim lanes and connect them using the required control flow.

Once you have designed the complete process model, you need to save the process model.

## **SAVING PROCESS MODEL**

#### *Steps to save process model*

1. Click **File** menu and then select **Save Process Model to Server**, to save the process model on the Adeptia Suite. This displays a screen confirming that the process model has been created successfully. If the comments property is enabled, then clicking **Save Process Model to Server** will display a screen where you need to enter comments related to creating the process model (see [Figure 7.19](#page-34-2)).

<span id="page-34-2"></span>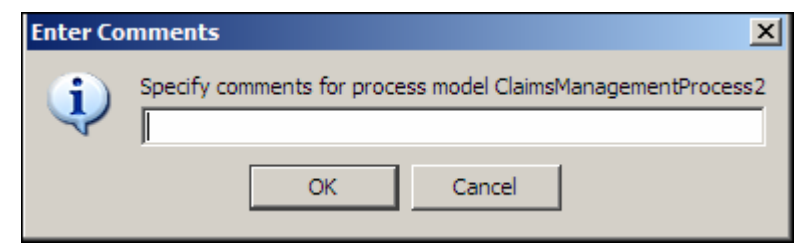

Figure 7.19: Enter Comments (Process Model)

2. Enter the comments in the Specify Comments for process flow <process model name> field.

l

<span id="page-35-0"></span>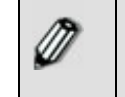

- The comment should be at least 1 character in length.
- If you enable/disable the *Comments* property in the middle of a Process Model, you need to restart the Process Modeler applet.
- 3. Click **OK** to save the comments. This displays a screen confirming that the process model has been created successfully.

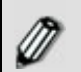

By default, the *Comments* property is disabled. To enable it, refer to the section **Updating System Properties** in the **Administrator Guide**.

### **Save Process Model on Local Hard Disk**

### *Steps to save the Process Model on local hard disk*

1. Click **File** menu and select **Save Process Model Locally** option. The Save window is displayed (see [Figure 7.20\)](#page-35-1).

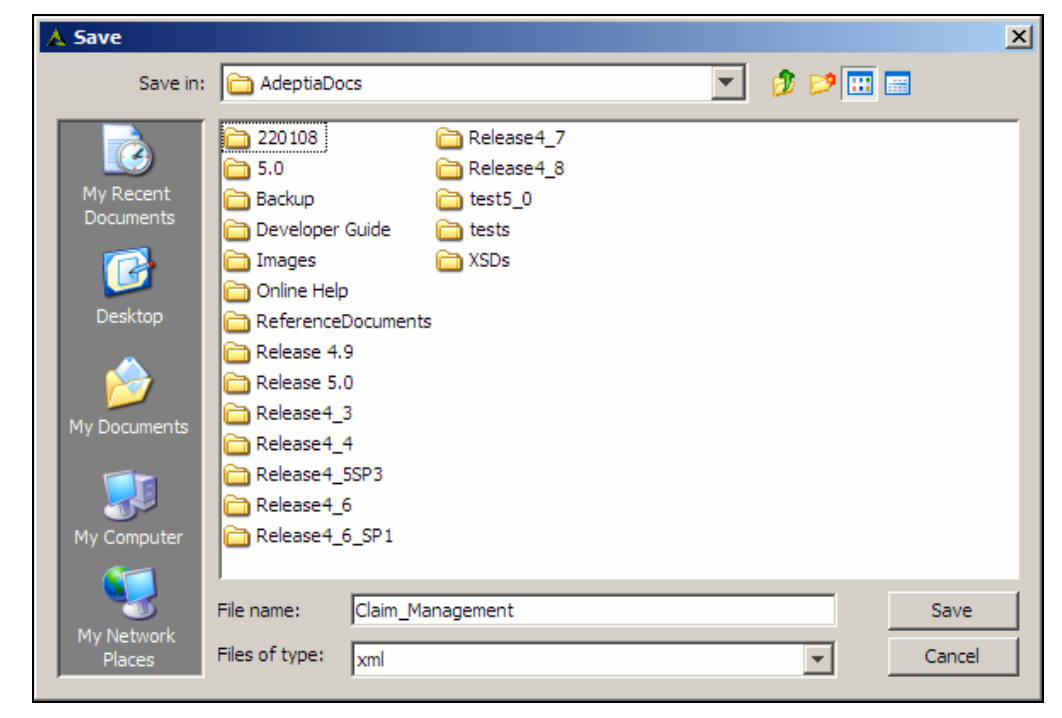

Figure 7.20: Save Process Model

<span id="page-35-1"></span>2. The filename is automatically displayed in *File Name* field. However, you can change it, if required. Click **Save** button. Two files are saved; one saves the process model in XML format in the specified location, and the other saves all properties of the process model.
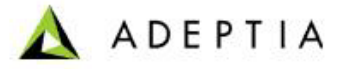

When you open a locally saved process model, both files are opened. If the xml and properties files are in the same folder, it opens both automatically. However, if they are in separate folders, you need to open them separately.

l

If a process model is opened in **Read-Only** mode, you can view and modify it, but you cannot save the changes, as all Save options are disabled. However, if you open a process model that has write permissions, from the Process Modeler applet, then Save options become activated.

# **GENERATING PDF FOR PROCESS MODEL**

The process model information can be saved into a PDF file for documentation purposes.

#### *Steps to generating PDF of process model*

 $\mathscr{D}$ 

1. In Process Modeler, click Generate PDF (Assignment) he Save PDF screen appears to select the path, where PDF file will be saved (see [Figure 7.21](#page-36-0)).

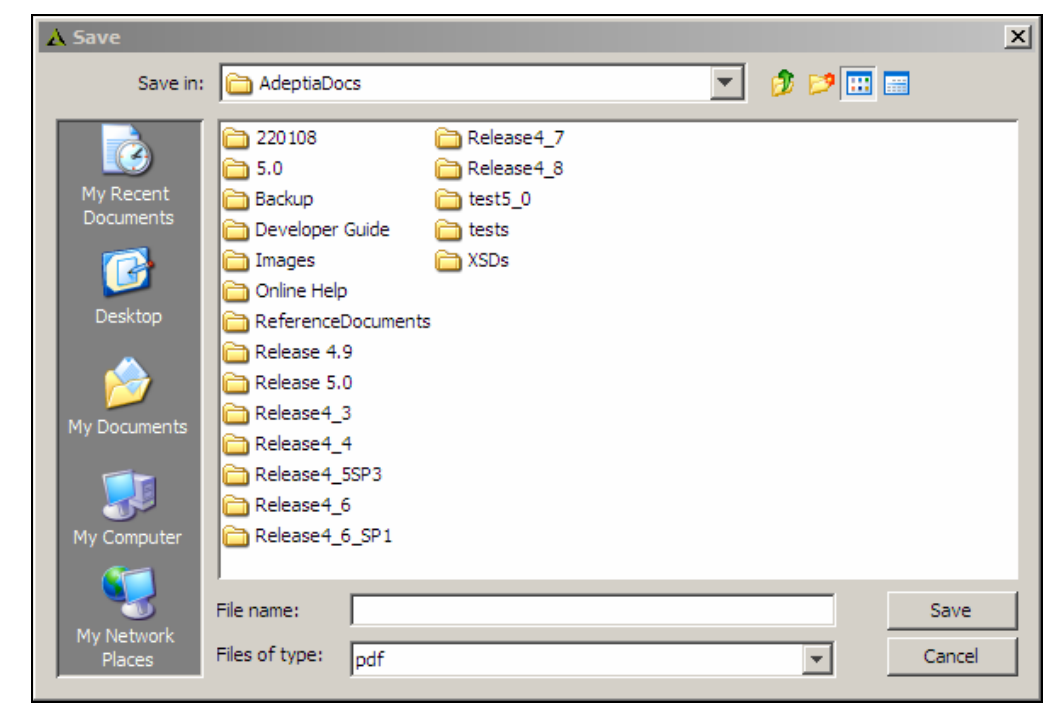

Figure 7.21: Save PDF

- <span id="page-36-0"></span>2. Select the path and enter the name of the file in the File Name field.
- 3. Click **Save** button. The generated PDF file is saved in the specified folder.

# <span id="page-37-0"></span>**USING SWIM LANES**

Once you add swim lanes in the Adeptia Suite Process Modeler, you can perform the following changes on them:

l

- **[Resize Swim Lanes](#page-37-0)**
- **[Modify Appearance of Pool and Swim Lanes](#page-38-0)**
- **[Delete Swim Lanes](#page-41-0)**

## **Resizing Swim Lanes**

When you add a new swim lane in the Pool, the width of the new lane is the same as that of the existing lanes, whereas its height is 100 units. However, you can modify this height from the bottom boundary and can be decreased to a minimum height of 50 units. The height of swim lanes can vary depending upon the activities inside the swim lane. The width of all swim lanes remains the same throughout the Pool. It is defined to be 50 units more than the right-most activity in the entire process model.

### *Repositioning Activities in Swim Lanes*

Swim lanes are usually resized when you reposition the activities within the swim lanes of the Pool. You can move the activities within the swim lanes using the arrow keys. When you move an activity of any swim lane towards the right direction, it changes the width of all the swim lanes and the entire Pool. If you move an activity of the last swim lane in the Pool, towards the bottom direction, it changes the height of only the last lane and the whole Pool.

#### *Steps to reposition an activity within swim lane*

1. Click the **Activity** element that you want to reposition, in the swim lane. Use the desired arrow key to move the activity element in the preferred direction. If you move it upwards or towards the left, then it will not affect the size of the swim lane. However, if you move it towards the right or downwards, then it will automatically resize the swim lane (see [Figure 7.22](#page-37-1)).

<span id="page-37-1"></span>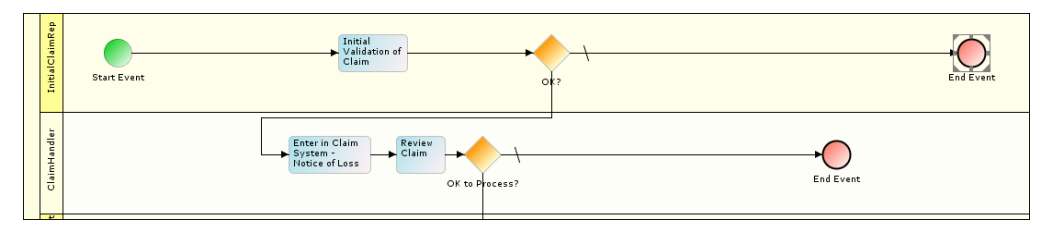

Figure 7.22: Repositioning Activity Elements and Resizing Swim Lanes

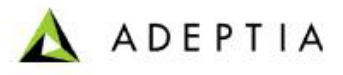

# <span id="page-38-0"></span>**Modifying Appearance of Pool and Swim Lanes**

You can modify the appearance of the Pool and the swim lanes in two ways:

- **[Edit labels](#page-38-0)**
- **[Edit background colors](#page-39-0)**

### *Edit Labels*

You can edit labels of Pool and Swim Lanes.

### *Edit Label of Pool*

#### *Steps to edit label of Pool*

1. Right-click the Pool and select **Edit Label** option (see [Figure 7.23](#page-38-1)).

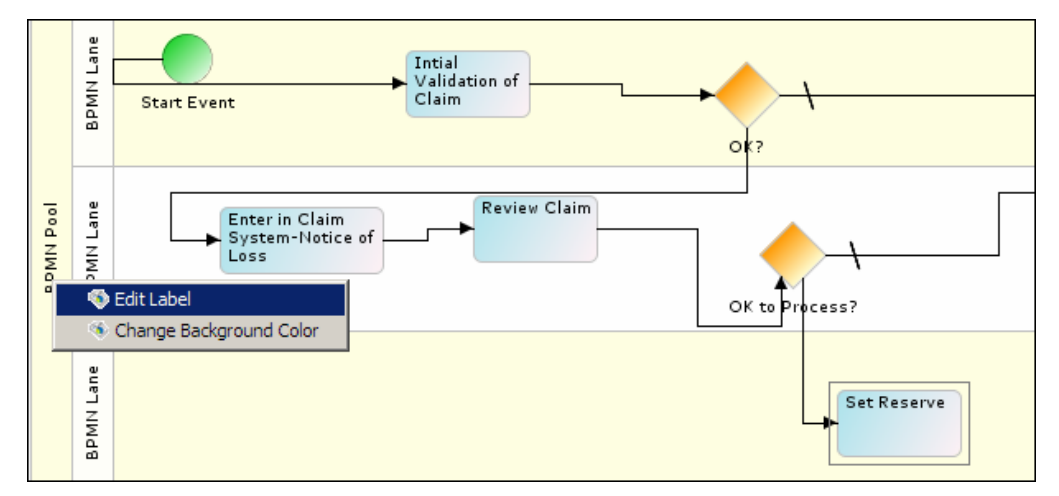

Figure 7.23: Selecting Edit Label Option for Pool

<span id="page-38-1"></span>2. The Edit Label screen is displayed (see [Figure 7.24](#page-38-2)).

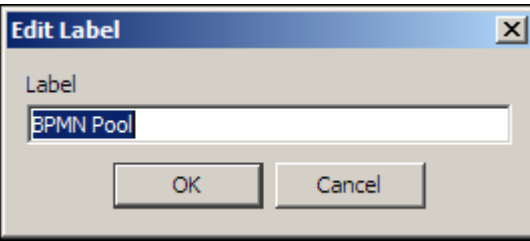

Figure 7.24: Edit Label

<span id="page-38-2"></span>3. Enter the new label that you want for the Pool and click **OK**. This renames the Pool.

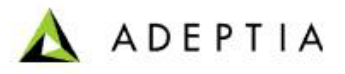

<span id="page-39-0"></span> $\mathscr{D}$ 

Alternately, you can double-click the Pool to edit its label.

### *Edit Label of Swim Lane*

#### *Steps to edit label of a Swim Lane*

1. Right-click the Swim Lane that you want to rename and select **Edit Label** option (see [Figure 7.25\)](#page-39-1).

l

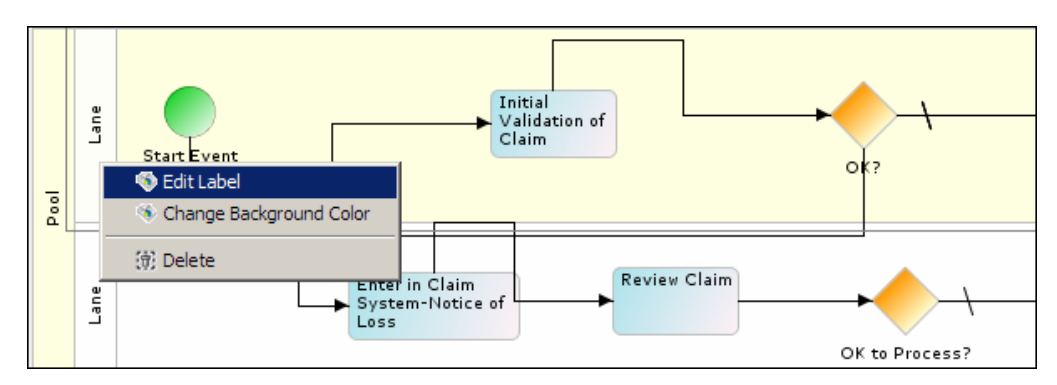

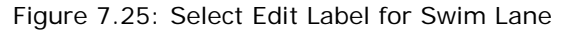

<span id="page-39-1"></span>2. The Edit Label screen is displayed (see [Figure 7.26](#page-39-2)).

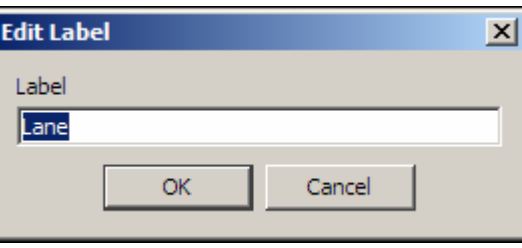

Figure 7.26: Edit Label

3. Enter the new label that you want for the swim lane and click **OK**. This renames the selected swim lane. Similarly, you can rename all swim lanes.

<span id="page-39-2"></span>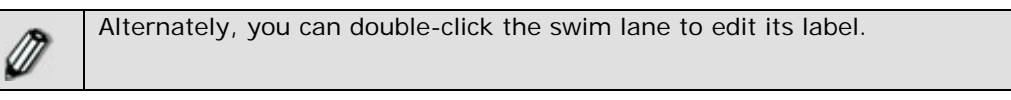

### *Edit Background Colors*

You can edit the background colors of Pool and Swim Lanes.

### *Edit Background Color of Pool*

#### *Steps to edit background color of Pool*

1. Right-click the Pool and select **Change Background Color** option (see [Figure 7.27\)](#page-40-0).

l

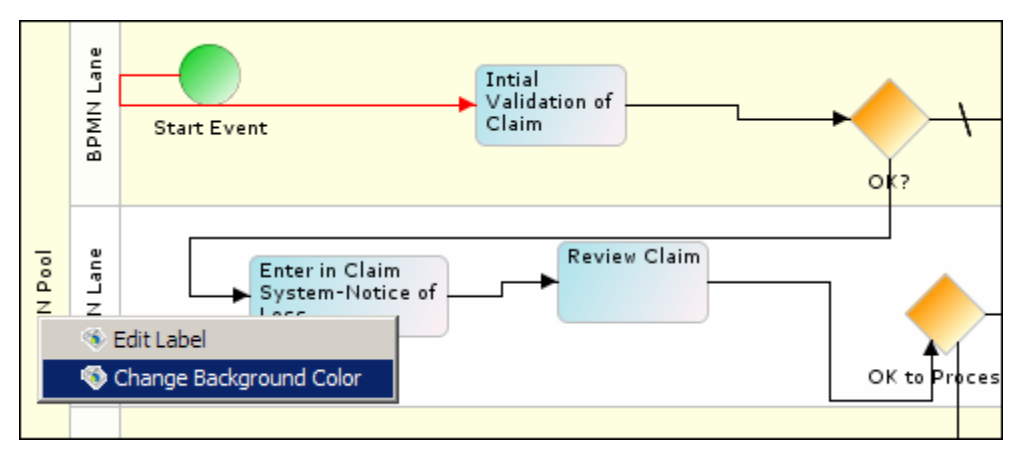

Figure 7.27: Change Background Color

<span id="page-40-0"></span>2. The Select Color screen is displayed (see [Figure 7.28\)](#page-40-1).

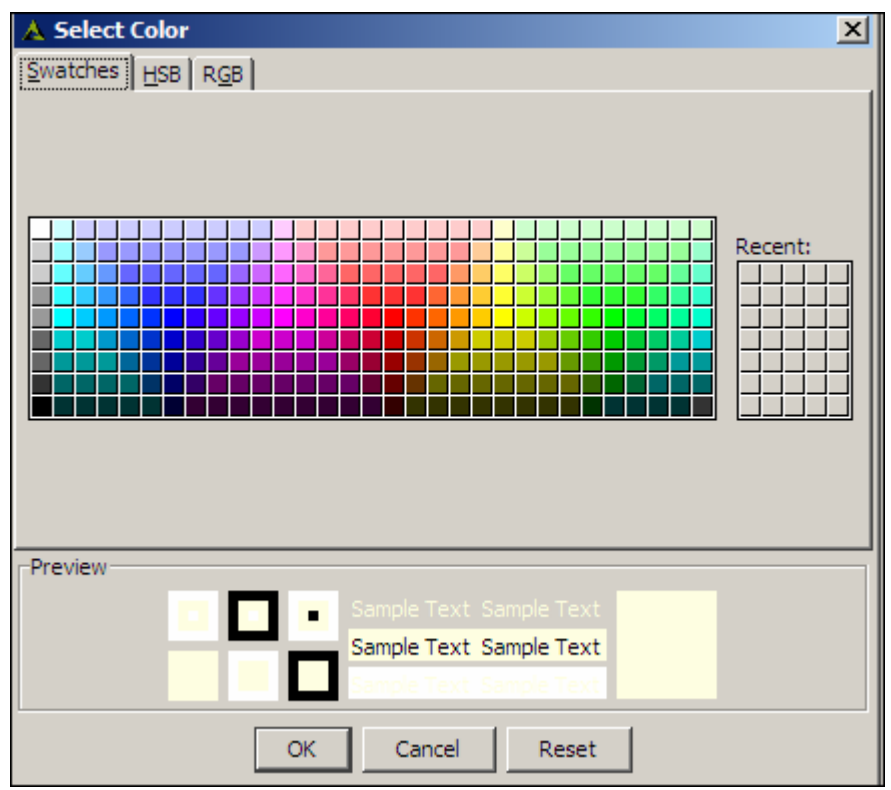

Figure 7.28: Select Color

<span id="page-40-1"></span>3. Select the color for the Pool and click **OK**. This changes the Pool color to the new color (see [Figure 7.29](#page-41-1)).

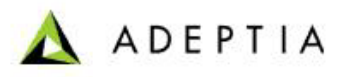

<span id="page-41-0"></span>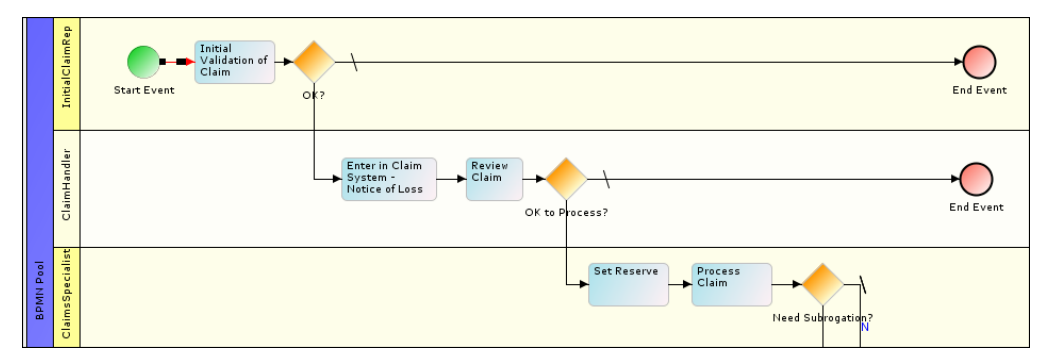

Figure 7.29: New Color for Pool

### <span id="page-41-1"></span>*Edit Background Color of Swim Lane*

#### *Steps to edit background color of a Swim Lane*

- 1. Right-click the Swim Lane whose color you want to change and select **Change Background Color** option.
- 2. This displays the Select Color screen (refer to [Figure 7.28\)](#page-40-1).
- 3. Select the color for the selected swim lane and click **OK**. This changes the label and background color for the selected lane (see [Figure 7.30\)](#page-41-2).

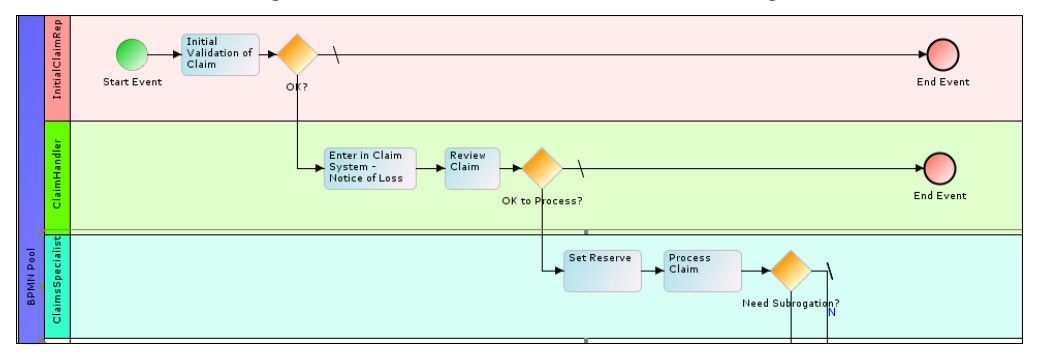

Figure 7.30: New Color for Swim Lane

# <span id="page-41-2"></span>**Deleting Swim Lanes**

A process model is loaded with one Pool and one swim lane by default. You can add multiple swim lanes to the Pool; however the process model cannot have more than one Pool. Thus, you cannot delete the Pool.

When deleting swim lanes from the Pool, you can delete the swim lanes, but a minimum of one swim lane needs to exist in the Pool.

#### *Steps to delete a Swim Lane*

1. Right-click the Swim Lane that you want to delete and select Delete option.

l

2. If there are more than one swim lanes in the Pool, then the selected swim lane and all associated activities within that swim lane get deleted. Else the following screen is displayed (see [Figure 7.31\)](#page-42-0).

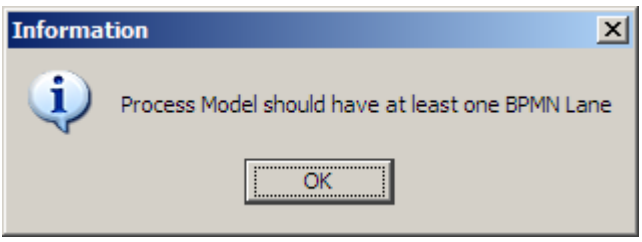

Figure 7.31: Delete Alert

<span id="page-42-0"></span>3. Click **OK** to close this screen and return to the Modeler screen. The swim lane does not get deleted.

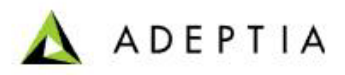

# **SIMULATOR**

# **8 INTRODUCTION TO ADEPTIA SUITE**

# **SIMULATION**

Adeptia Suite provides a Process Simulation tool, which helps in designing better and effective business process flows. It enables you to run processes in a virtual environment. It allows you to analyze, enhance and optimize processes and generate an effective and realistic approach to business process management.

l

The Adeptia Simulation tool aims to achieve the following benefits:

- **Resource planning**: It helps and guides you to analyze, understand and plan the usage and utilization of resources in a business process.
- **Identify bottlenecks:** Since the queue capacity can be defined for an activity in a process flow, this tool helps you to understand and identify the bottlenecks that can arise in a process flow, and thus take appropriate measures to avoid the bottlenecks.
- **Check-before-you-invest what-if analysis**: It provides a complete time and cost analysis of implementing a business process. It enables you to understand the maximum and minimum costs and time involved in implementing a business process without actually implementing it.

It uses the following features:

- **Resource Set**: This is a collection of resources that identify the expenses incurred by a business process's component activities as they are being performed. The activity expenses can be examined and optimized individually. The expense elements can be defined at the activity level which can be of three types:
	- **Direct** Direct resource is the resource whose expenses are attributed to the execution of an activity. These expenses are accumulated each time an activity is performed. Examples include materials that become part of the activity's output, and supplies consumed by the activity (but which are not part of the output). Each direct resource specifies a unit cost. An activity will incur this cost for each unit used by the activity.
	- **Indirect Indirect resource is the resource which refers to fixed** expenses incurred by the enterprise. These expenses are accumulated regardless of the number of times an activity is executed, even if an activity is never performed. Examples include rent for floor space, utilities consumed by the activity, insurance costs, etc. Historically, these costs have been traced to an organization, but can now be attributed to an activity based on the activity's characteristics.
	- **People** People resource refers to labor expenses incurred when an activity is performed. Such costs typically include salaries, hourly wages, benefit costs and employer taxes. These costs are entered

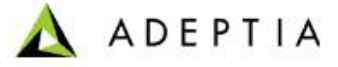

into the organization role as a cost per some period of usage. Usage costs are designated as an hourly, monthly or annual figure.

l

- **Process Timing**: This identifies the time incurred by a business process's component activities as they are being performed. Activity timing can be examined and optimized individually. To achieve the real-world situation randomness is involved in the simulation of business process. To achieve this, different distribution algorithm along with random number generator can be applied on the time elements. Involvement of randomness in the process can be achieved by either or both of following ways:
	- **Random factor defined at process flow:** Using this approach the random factor (which includes selection of distribution algorithm) can be defined at the process flow level. This will apply to all the activity included in the process flow. This approach will basically imply to **Monte Carlo** type of simulation.
	- **Random factor defined at activity level:** Using this approach the random factor can be defined at the activity level. Because of the involvement of random factor for each activity, this approach provides better way to achieve more efficiency with the real-time process as compared to previous approach. This approach will basically imply to **Discrete Event type** of simulation.

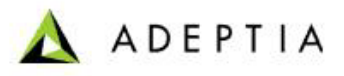

# **9 UNDERSTANDING ADEPTIA SIMULATION APPLET**

Adeptia Suite provides Process Simulation tool, which allows you to simulate a process flow using different resource and scenarios. The process simulator applet is displayed in the

l

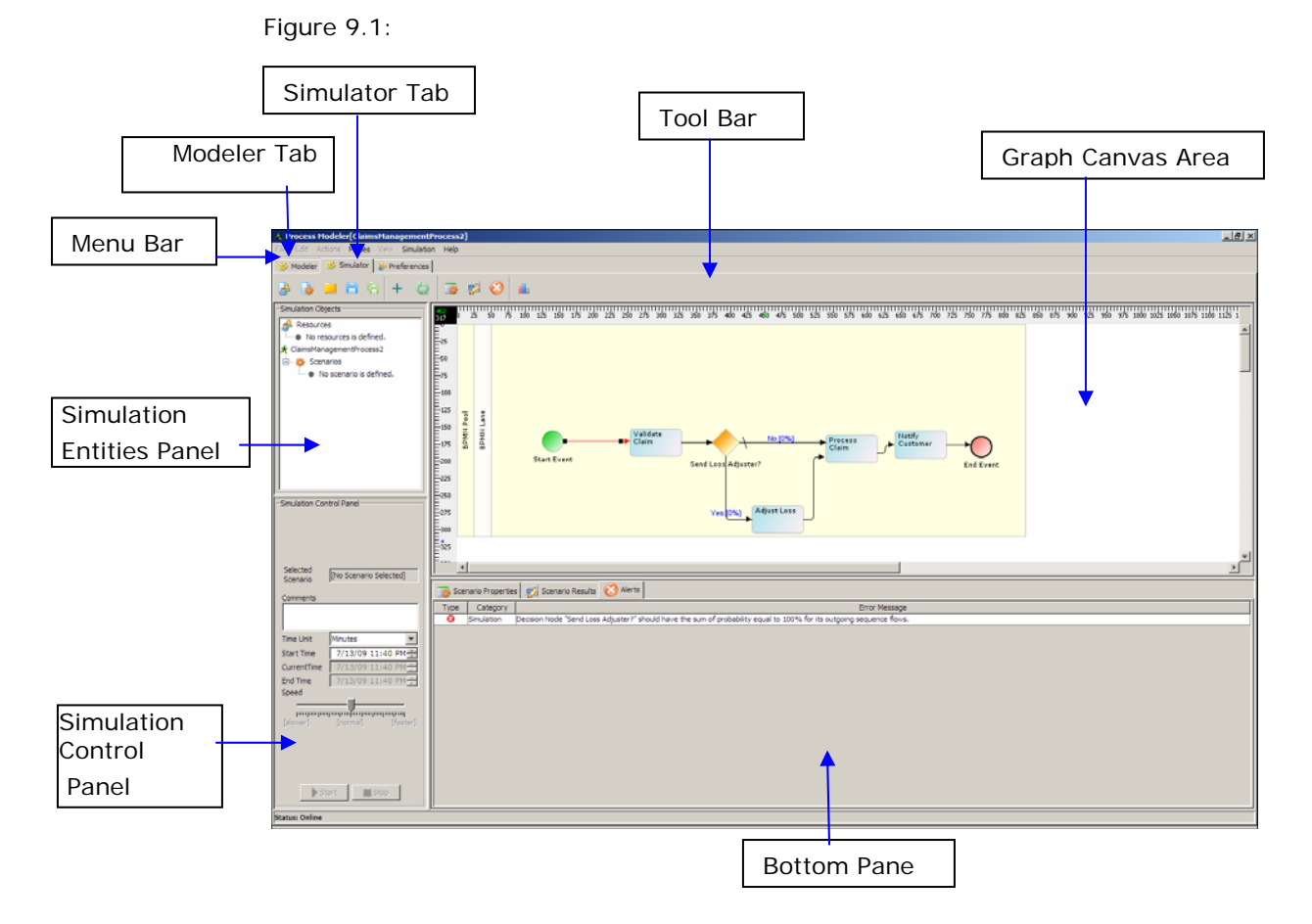

Figure 9.1: Process Simulation applet

The Process Simulator applet is divided into seven sections:

- **[Menu Bar](#page-47-0)**
- **[Tool Bar](#page-47-0)**
- **[Simulation Entities Panel](#page-48-0)**
- **[Simulation Control Panel](#page-48-0)**
- <span id="page-47-0"></span>**[Graph Canvas](#page-49-0)**
- **[Bottom Pane](#page-49-0)**

#### **Menu Bar**

Options of the Menu Bar are listed in the Table 9.1.

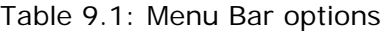

l

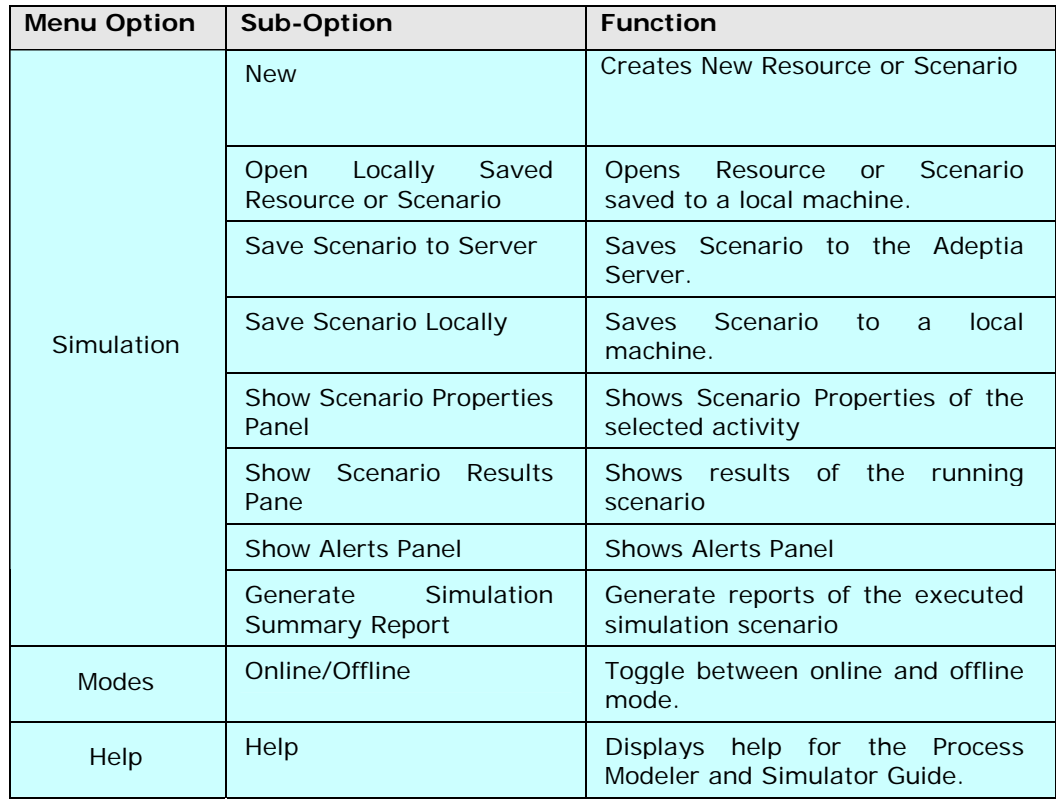

#### **Tool Bar**

Options of the Tool bar are explained in the Table 9.2

Table 9.2: Tool Bar options

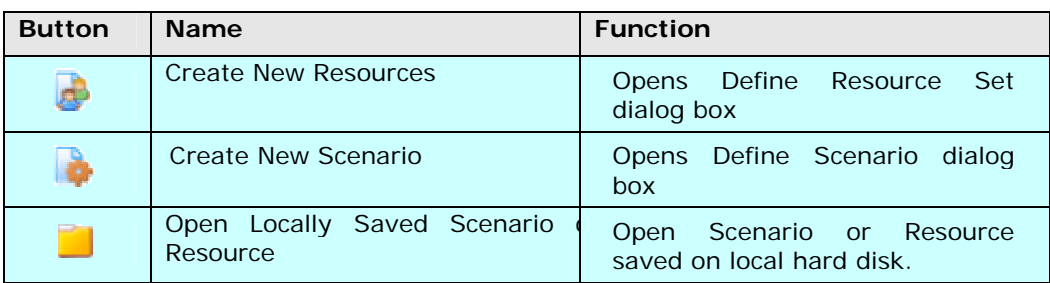

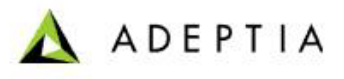

<span id="page-48-0"></span>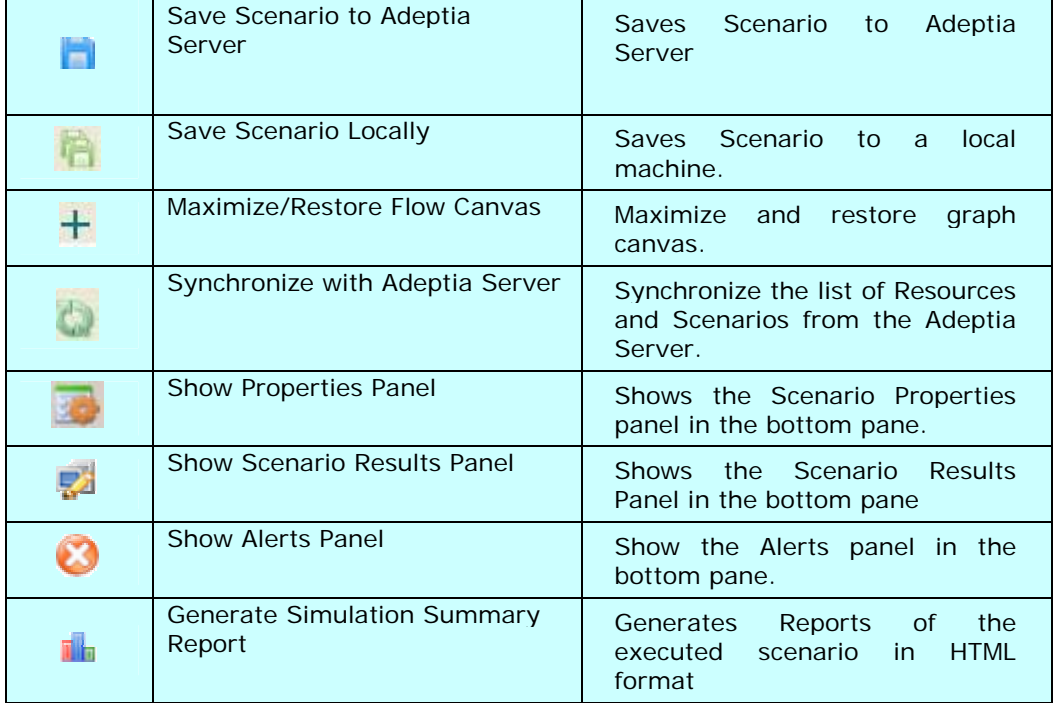

#### **Simulation Entities Panel**

Simulation Entities panel contains a list of Resources and Scenarios. You can open or delete a resource or a scenario from here. You can also save another instance of resource or scenario from here.

#### **Simulation Control Panel**

Simulation Panel is used to run the simulation and to control the simulation speed. Fields of the Simulation control panel and there descriptions are given in the Table 9.3.

| <b>Field name</b> | <b>Description</b>                                                                                                    |
|-------------------|----------------------------------------------------------------------------------------------------|
| Selected Scenario | Shows the name of the scenario<br>selected in the Simulation<br>Entities panel                                                  |
| Comments          | You can enter your comments<br>here, before running the<br>simulation. This comment is<br>displayed in the Simulation<br>Report |
| Time Unit         | Select the time unit from the<br>drop-down list. The selected<br>time unit is used<br>$\mathsf{in}$<br>the                      |

Table 9.3: Edit Preferences

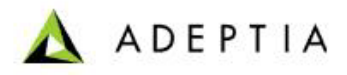

<span id="page-49-0"></span>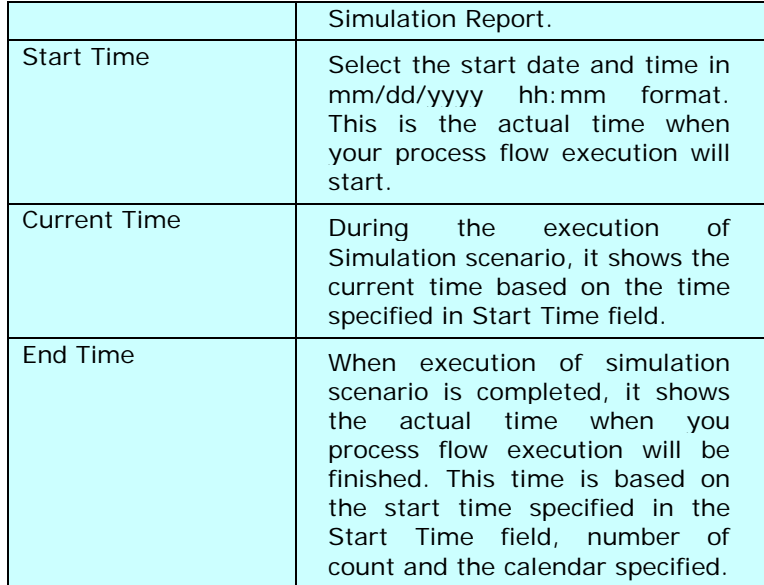

#### **Graph Canvas**

The Graph Canvas is the area where the selected process flow is shown. During the execution of the simulation scenario, progress of the simulation is shown in the graph canvas area.

#### **Bottom Pane**

The Bottom Pane is used to view scenario properties of the activities, result of the scenario execution and error if any. There are three panels in the Bottom Pane:

- **Scenario Properties**
- Scenario Result s
- **Alerts**

#### **Preferences**

The Preferences window allows you to select the background color of graph canvas and labels etc. To view the Preferences window, click Preferences tab (see Figure 9.2).

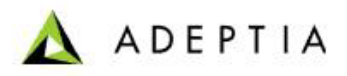

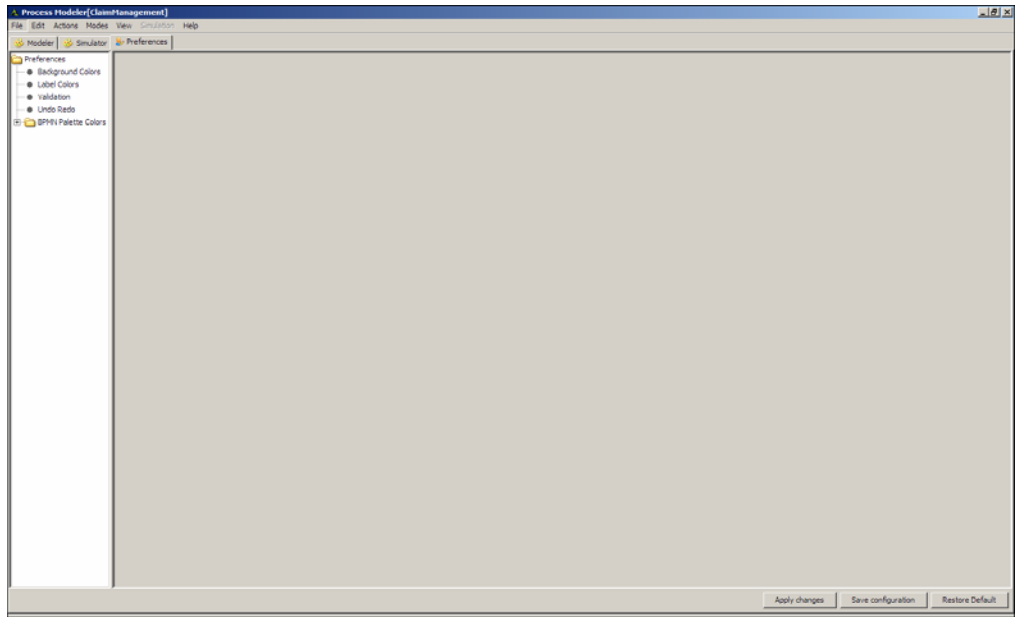

Figure 9.2: Preferences

You can modify various preferences. These are listed in the Table 9.4.

| <b>Preferences</b>       | <b>Description</b>                                                                                                    |  |  |  |
|--------------------------|----------------------------------------------------------------------------------------------------|--|--|--|
| <b>Background Colors</b> | Change the background color of<br>the Graph Canvas, BPMN Events<br>Panel or Activities Panel.                                                                                                    |  |  |  |
| <b>Label Colors</b>      | Change the colors of labels of<br>activities displayed in the Graph<br>Canvas.                                                                                                    |  |  |  |
| Validation               | Verifies that the process flow<br>created in the Graph Canvas is<br>correct as per the<br><b>BPMN</b><br>standard and Adeptia Server.<br>You can enable/disable<br>Validation in the Preferences<br>window. By default, it is<br>enabled. |  |  |  |
| <b>Revert Action</b>     | Reverts the action done by the<br>user in the Graph Canvas.<br>You can enable/disable                                                                                                    |  |  |  |
|                          | Validation in the Preferences<br>window. By default, it is<br>disabled.                                                                                                    |  |  |  |
| Set Undo and Redo        | Set the number of actions that                                                                                                    |  |  |  |

Table 9.4: Edit Preferences

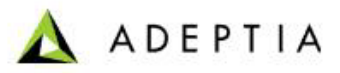

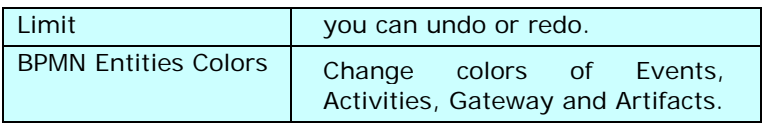

# <span id="page-52-0"></span>**10 USING ADEPTIA SIMULATION TOOL**

Using the Adeptia Simulation tool involves the following steps:

- 1. **[Creating a Process Model](#page-52-0)**
- 2. **[Opening Process Simulator applet](#page-52-0)**
- 3. **[Creating Resource Set](#page-54-0)**
- 4. **[Creating Scenario](#page-57-0)**
- 5. **[Executing Simulation Scenario](#page-68-0)**
- 6. **[Generating Simulation report](#page-70-0)**

# **CREATING A PROCESS MODEL**

A process model is a set of activities arranged in a sequence to perform a specific task(s). To know how to create a process flow, refer to Adeptia Suite User Guide.

To explain the process simulation, **Claim Management** process model is used. The Claim Management process flow first verifies the claim that has been requested. For example, you have filed a claim for loss of vehicle. The process model, first verifies whether the claim is valid or not. Next, it has a decision node which validates the claim. If the claim is valid, then it sends it to the Claim Handler, who enters the claim request in the Claim System and reviews the claim request. Then a decision node is used to check the review. If it is ok, then it is sent to the Claim Specialist to set the Reserve for the claim and process the claim. A decision node is added to check if Subrogation is required. If no, then it is sent to Call Center Representative, who updates the Claim System and notifies the customer. Else, if subrogation is required, then it is sent to the Subrogation Expert who conducts the Subrogation sub-process and then sends it to the Call Center Representative.

# **OPENING PROCESS SIMULATOR APPLET**

#### *Steps to open Adeptia Suite Simulation applet*

- 1. In the Adeptia Suite Home Page, click **[+] Design** to expand the tree. All the items in the **Design** category are displayed.
- 2. Click **Process Model**. The Manage Process Model screen is displayed (refer to [Figure 7.1\)](#page-53-0).
- 3. Select the radio button against the required process model and click **Edit** link. This displays the Edit Process Model screen (see Figure 10.1).

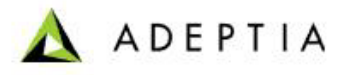

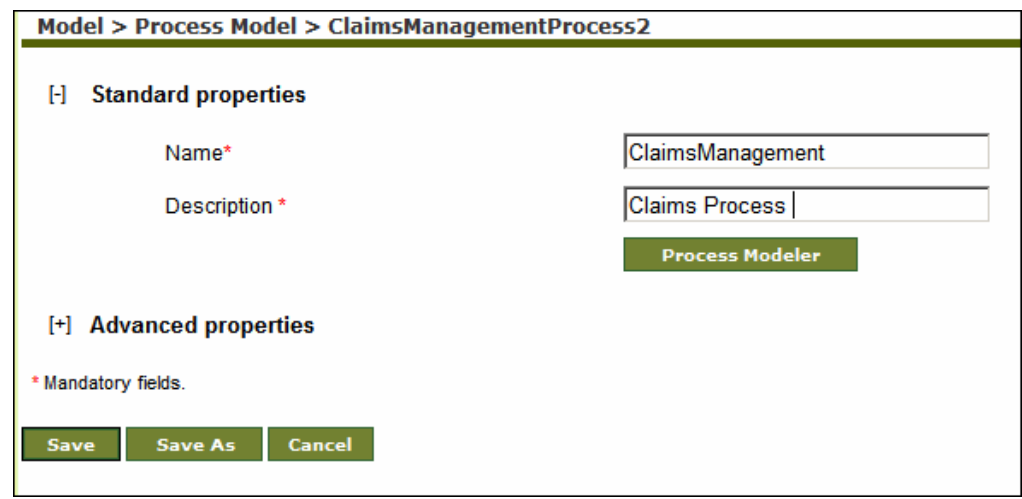

Figure 10.1: Edit Process Model

4. Click **Process Modeler** button. The Process Modeler window is displayed (see Figure 10.2).

<span id="page-53-0"></span>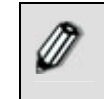

If you are starting the Process Modeler on your system for the first time, then a warning message is displayed that prevents you from starting this application. Just ignore this message and click **Start** to continue.

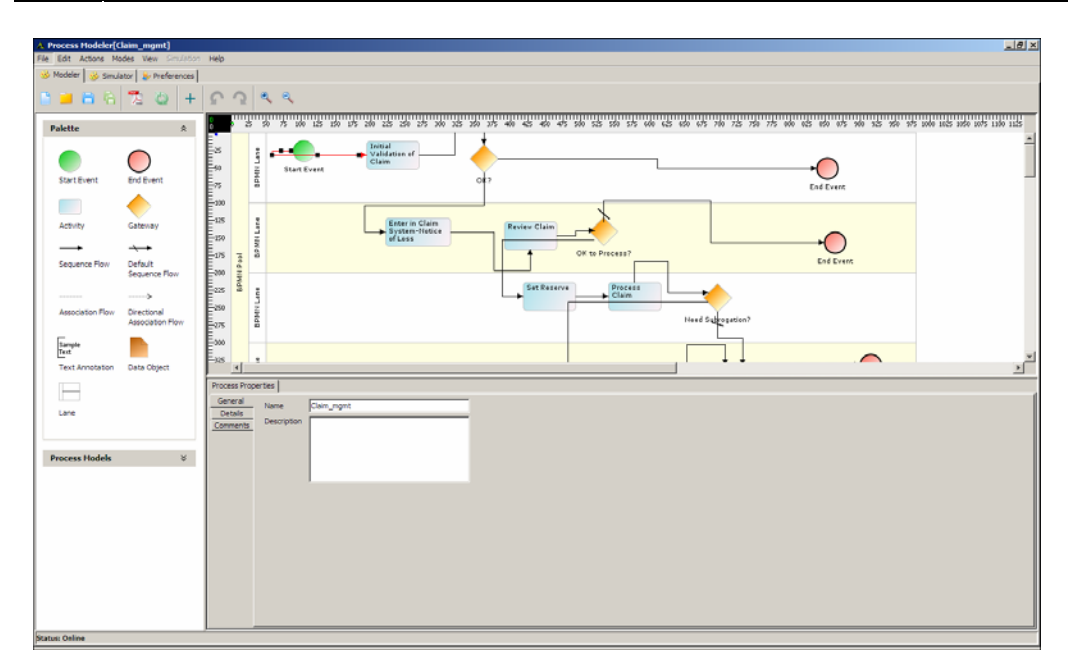

Figure 10.2: Process Modeler

5. In the Process Modeler applet click the **Simulator** tab. The process Simulation applet is displayed (see Figure 10.3).

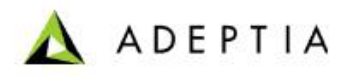

<span id="page-54-0"></span>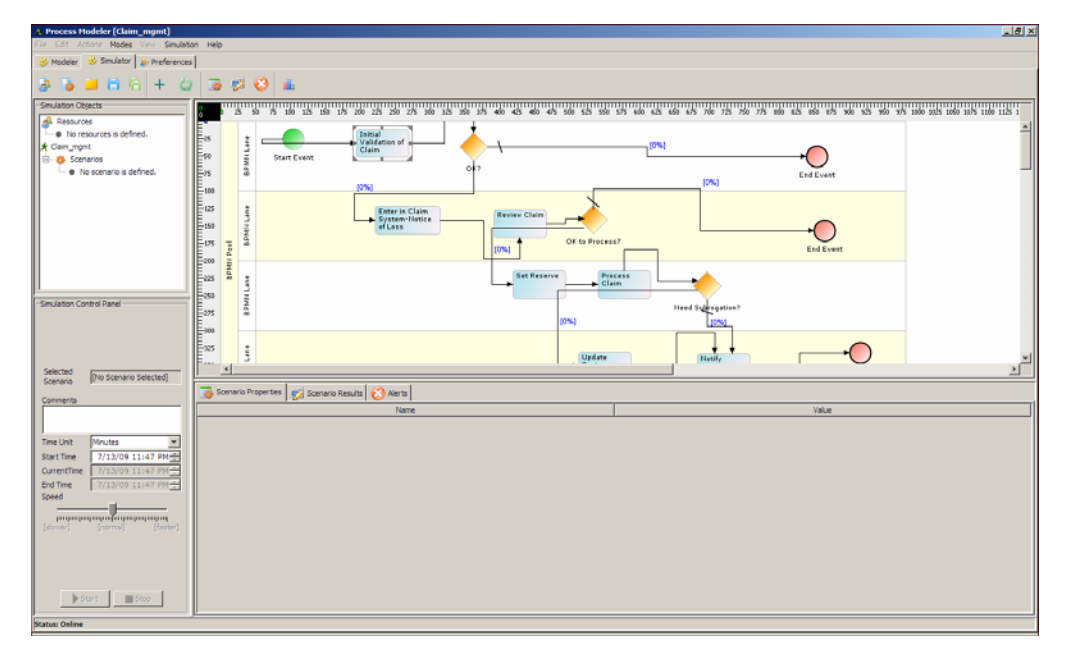

Figure 10.3: Process Simulator

# **CREATING RESOURCE SET**

A Resource Set is a collection of resources that identify the expenses incurred by a business process's component activities as they are being performed. One resource set contains more than one resource. One resource set can be used for more than one process model depending upon permission assigned to it.

#### *Steps to a create resource set*

1. In the Process Simulator applet, click **Create New Resources** ( $\bullet$ ) icon. The Define Resource Set dialog box appears (see Figure 10.4).

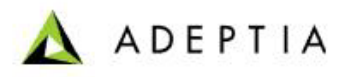

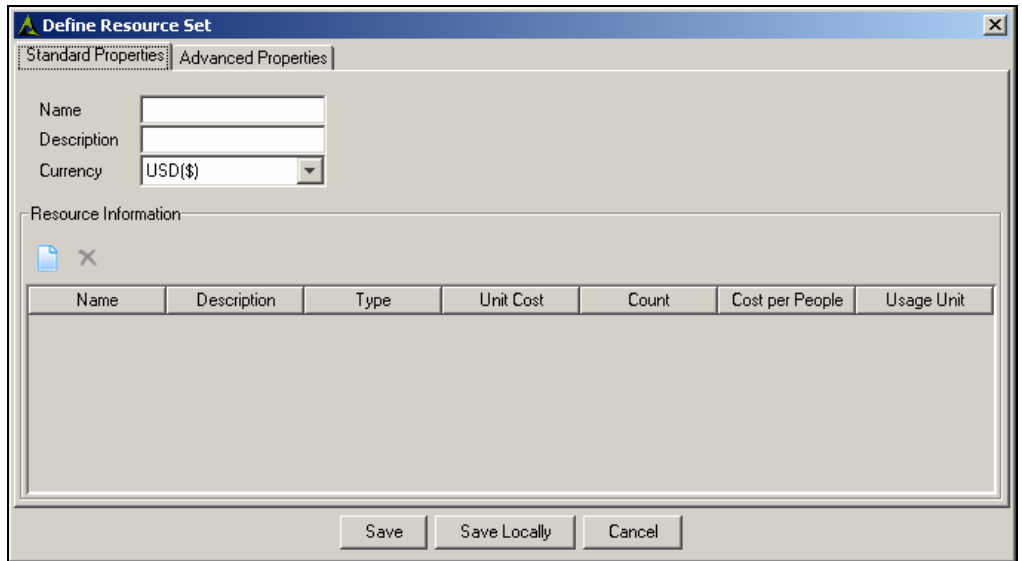

Figure 10.4: Create New Resource

- 2. Enter the name and description of the resource set in the *Name* and *Description* fields respectively.
- 3. Select the currency of the money, in which you want to calculate the expenses.
- 4. To create a new resource, click **Create New Resource (** ) icon. A new row is added, in *Resource Information* Pane, where you can enter the name, description, and cost etc of the new resource (see Figure 10.5).

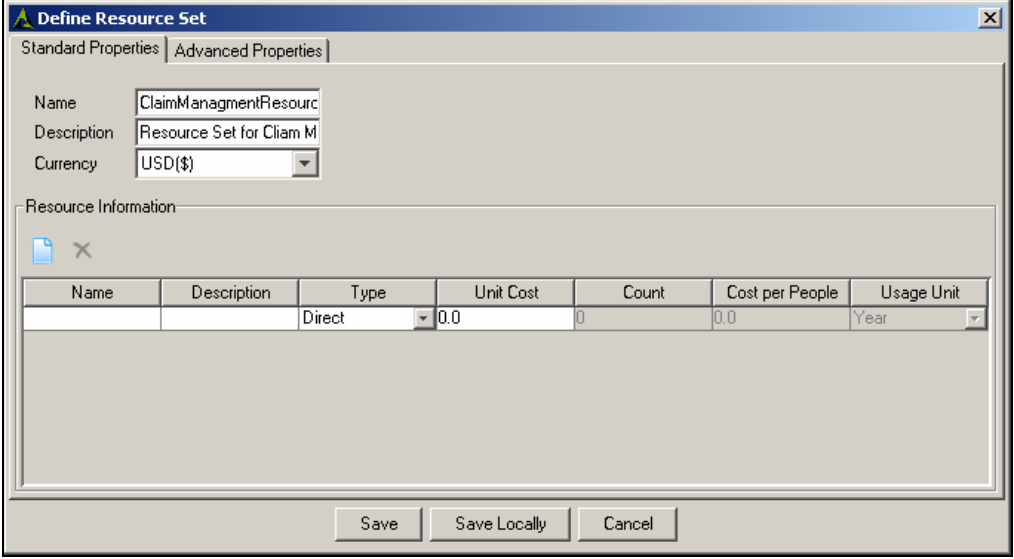

Figure 10.5: Add New Resource

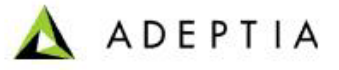

5. Similarly, you can add more resources. There is no limit to the number of resources that can be added to a resource set. Figure 10.6, shows the resource set, used by Claim Management Process Model.

l

| A Define Resource Set                                                                                                    |                                           |        |                  |        |                 |              | $\vert x \vert$          |
|----------------------------------------------------------------------------------------------------|-------------------------------------------|--------|------------------|--------|-----------------|--------------|--------------------------|
|                                                                                                    | Standard Properties   Advanced Properties |        |                  |        |                 |              |                          |
| <b>ClaimsProcessResources</b><br>Name<br>Resource set for Claims F<br>Description<br>USD(5)<br>Currency<br>Resource Information<br>$\times$ |                                           |        |                  |        |                 |              |                          |
| Name                                                                                                    | Description                               | Type   | Unit Cost        | Count  | Cost per People | Usage Unit   |                          |
| CallCenterRep                                                                                                    | ClaimsReviewer                            | People | $-0.0$           | 2      | 40.0            | <b>Hours</b> | ÷                        |
| ClaimsReviewer                                                                                                    | Claims Reviewer                           | People | $\overline{0.0}$ |        | 50.0            | Hours        | ÷                        |
| ClaimsSpecialist                                                                                                    | Specialist                                | People | $-10.0$          |        | 75.0            | Hours        | $\overline{\mathbf{v}}$  |
| SubrogationExpert Subrogation                                                                                                    |                                           | People | $-0.0$           |        | 100.0           | Hours        | $\overline{\phantom{a}}$ |
|                                                                                                    |                                           |        |                  |        |                 |              |                          |
|                                                                                                    |                                           | Save   | Save Locally     | Cancel |                 |              |                          |

Figure 10.6: Claim Management Resource Set

The fields of the resource set and their description is given in the table below:

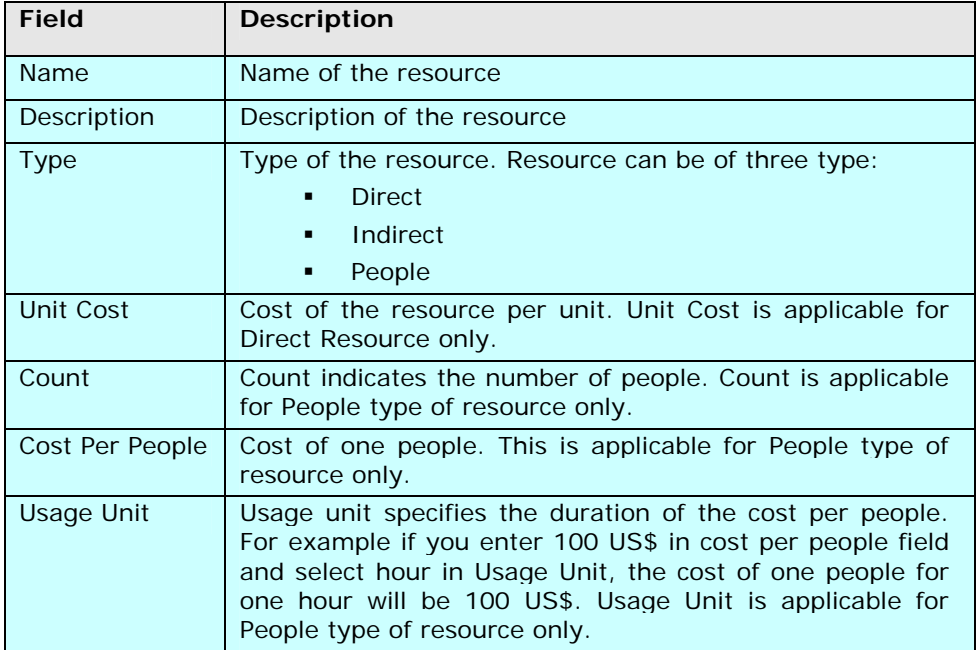

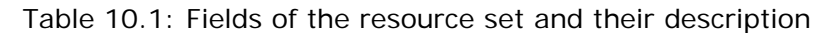

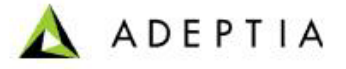

<span id="page-57-0"></span>6. To save the resource set on Adeptia Suite, click **Save**. A dialog box appears to confirm that the resource set has been has been successfully saved. The added resource set is shown in the *Simulation Entities Panel* under *Resource* tree.

l

7. To save the resource set on the local machine, click **Save Locally***,* select the location where you want to save the resource set, and specify the file name. The resource set is saved in XML format.

# **CREATING SCENARIO**

A Scenario contains a complete set of data used to simulate a business process. It includes resources used by activities of the process flow, time used by each activity, randomness, and the number of times the process flow will execute to get the simulation result. A scenario can be used for only one process flow but multiple scenarios can be used for a single process flow.

Creating a scenario involves the following steps:

- 1. **[Defining the Scenario](#page-57-0)**
- 2. **[Assigning Resources](#page-61-0)**
- 3. **[Defining Time](#page-65-0)**
- 4. **[Defining Queue Processing Method](#page-66-0)**
- 5. **[Assigning Probability](#page-67-0)**

# **DEFINING SCENARIO**

#### *Steps to define a scenario*

1. In the Process Simulator applet, click **Create New Scenario** (**4)** icon. The Define Scenario dialog box appears (see Figure 10.7).

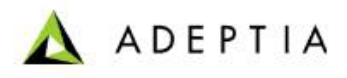

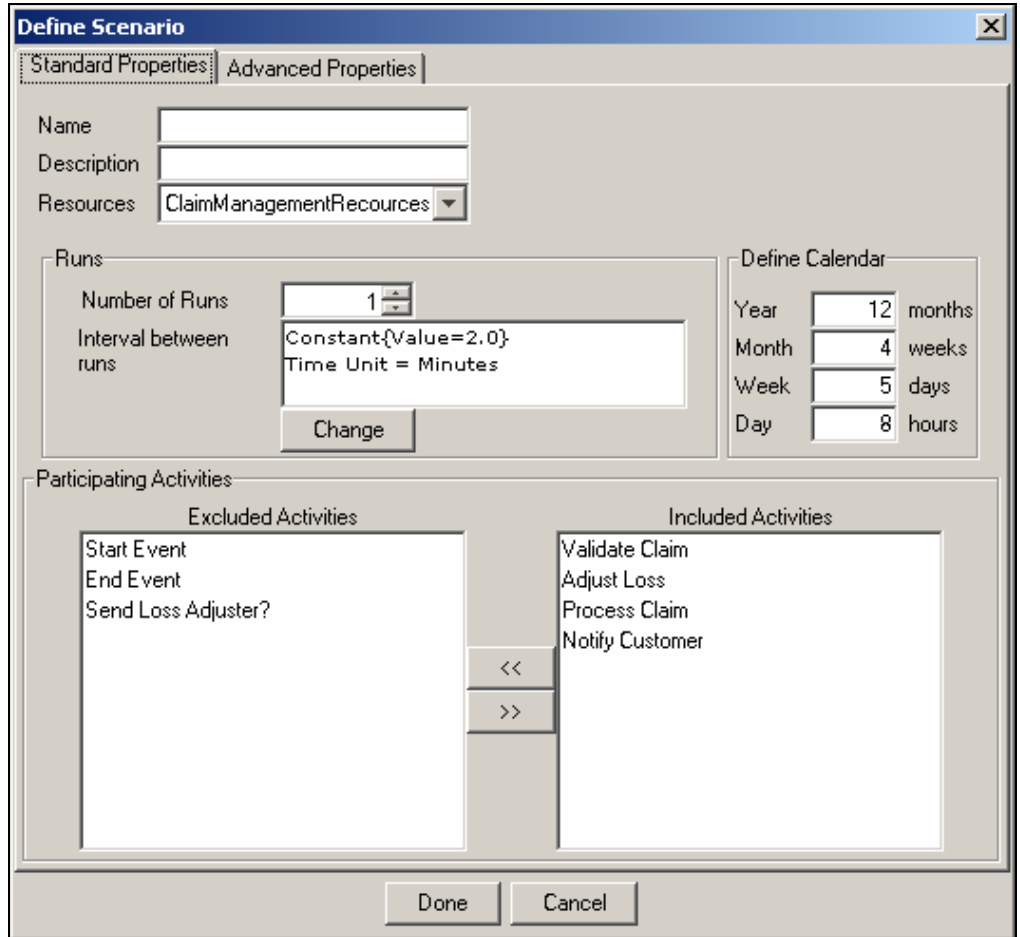

Figure 10.7: Create New Scenario

- 2. Enter the name and description of the scenario in the *Name* and *Description* fields respectively.
- 3. Select the resource set, you want to use in this scenario, from the *Resources*  drop-down list.
- 4. Select the number of runs you want to execute the process flow while running simulation, from the *Number of Runs* drop-down list.
- 5. *Interval between runs* field shows the time interval between subsequent runs of the process flow. By default it is set to 2 minute constant. You can define different distribution function to generate the random values for time interval.
- 6. To change the time interval, click *Change.* The *Specify Timing Information* dialog box appears (see Figure 10.8).

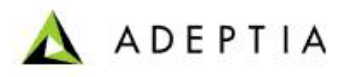

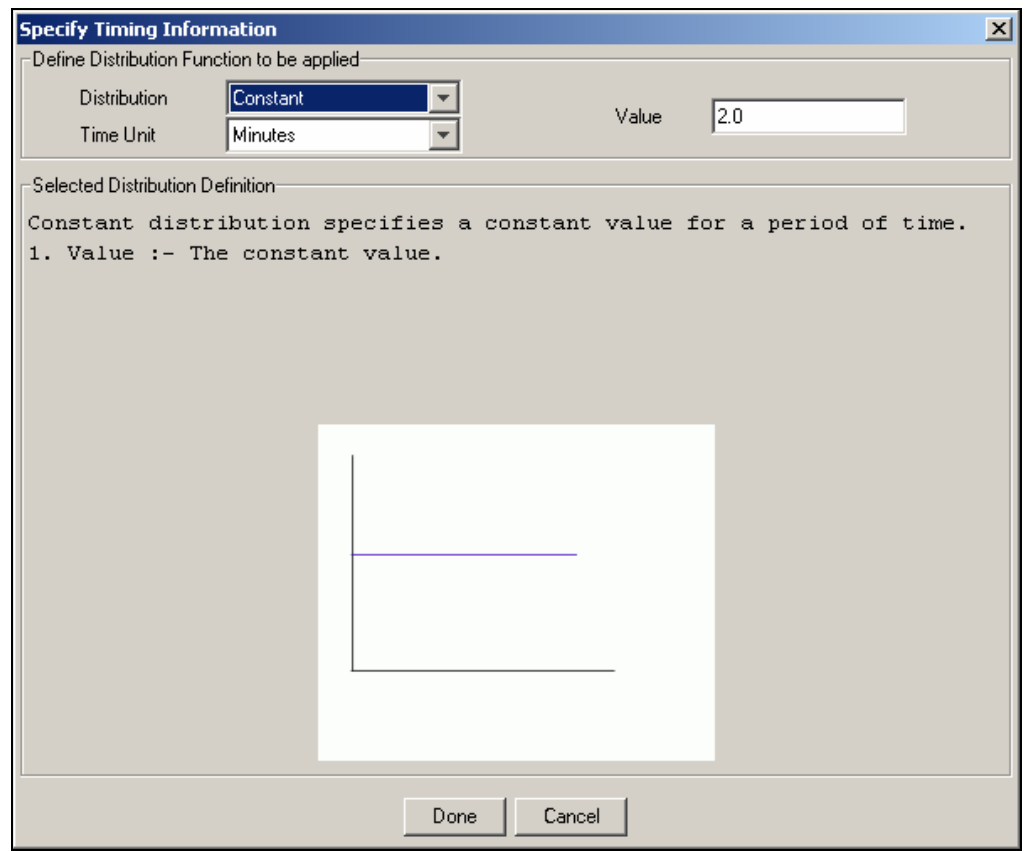

Figure 10.8: Define Time

- 7. Select the distribution function from *Distribution* drop-down list.
- 8. Select the unit of time specified in the value field, from the *Time Unit* dropdown list.
- 9. Enter the time interval for subsequent runs, in the *Value* field. Field to enter time interval may change depending upon the type of distribution selected in the *Distribution* drop down list. For example, if you select *constant* in *Distribution* drop-down list, you will get *Value* field to enter the time interval. And if you select *Normal* distribution, you will get *Standard Deviation* and *Mean* field.
- 10. A brief description along with the graphical representation of the selected distribution is shown in the *Selected Distribution Definition* field*.*
- 11. Click **Done** to close the Define Time dialog box and to return to Define Scenario dialog box. Selected time interval along with the distribution type is shown in the *Interval between runs* field.
- 12. *Define Calendar* specifies the working calendar for which the process flow will be executed. The calendar contains 12 months in a year, 4 weeks in a month, 5 days in week and 8 hours in a day. You can customize this calendar as per you requirement.

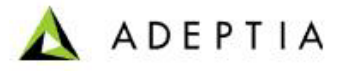

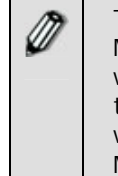

To understand the significance of calendar, suppose the Claim Management process flow takes 6 hours for one execution. Now if you want to know that when the work will be finished if you have 12 claims to process, starting from 14 May 2007, 9 AM. If you select 5 days in a week and 8 hours in a day, your work will be finished by the end of 24 May 2007. Now if you select 9 hours in a day, you work will be finished by the end of 23 May 2007.

l

13. You can include or exclude an activity in the simulation scenario to get different statistics. *Participating Activities* section shows the list of activities which are included in the scenario and which are not included in the scenario.

You can exclude and include an activity using  $\leq$  and  $\geq$  button. Figure 10.9 shows the scenario used in Claim Management process flow.

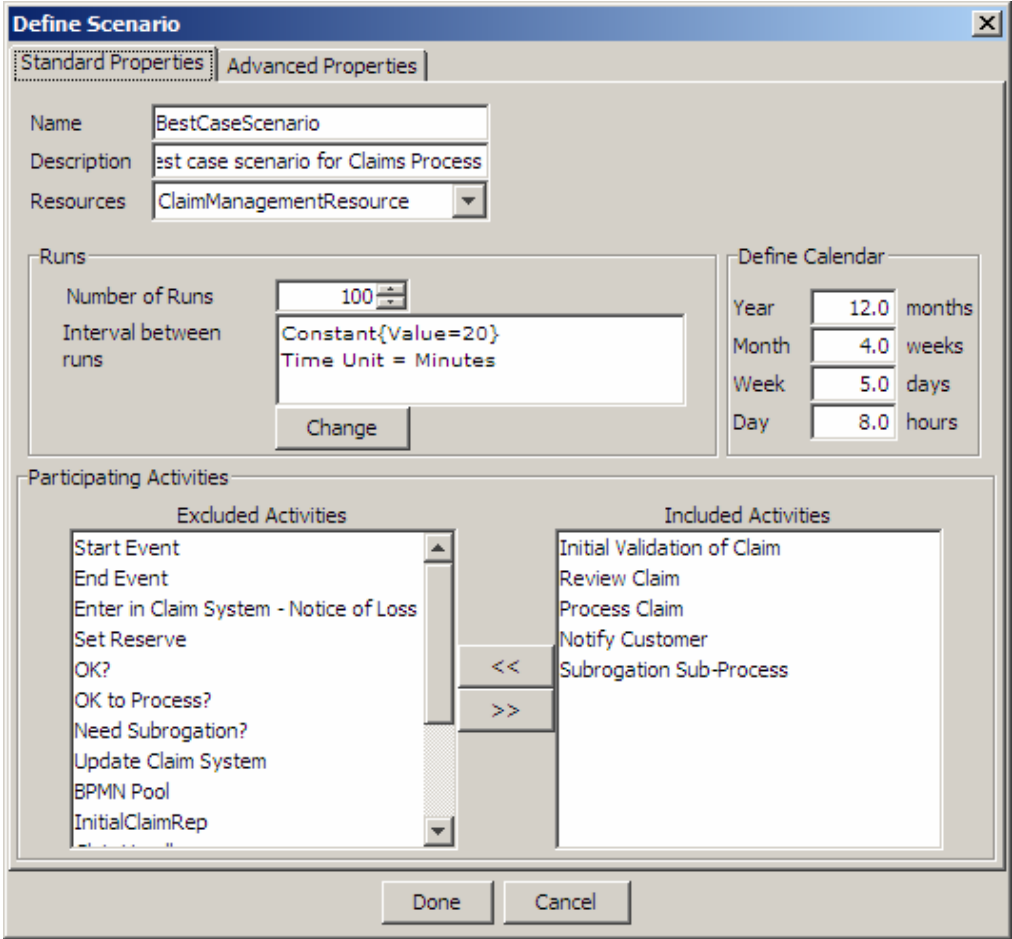

Figure 10.9: Claim Management Scenario

14. Click **Done** to close the Define Scenario dialog box. The created scenario is shown in the *Simulation Entities Panel* under *Scenarios* tree.

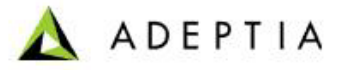

<span id="page-61-0"></span>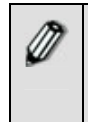

This should be noted that the new scenario created is not yet saved. If you closed the Process Designer applet, the scenario will be lost. You can save the scenario now or after assigning resource and time etc to all activities of the process flow.

l

15. To save the scenario, select the scenario by double clicking on it in the *Scenario* tree and click **Save Scenario to Server** ( ) icon in the tool bar. A dialog box appears to confirm that the scenario has been saved to the server.

# **ASSIGNING RESOURCE**

Once you have created a scenario, you need to assign resources to activities of the process flow and in turn evaluate its costs.

#### *Steps to a assign a resource*

- 1. Select the scenario from the *Scenario* tree. The selected scenario tree is highlighted in blue.
- 2. To assign a resource to an activity, double-click the activity in the graph canvas area. Properties of the activity are shown in the Scenario Properties panel in the bottom pane (see Figure 10.10).

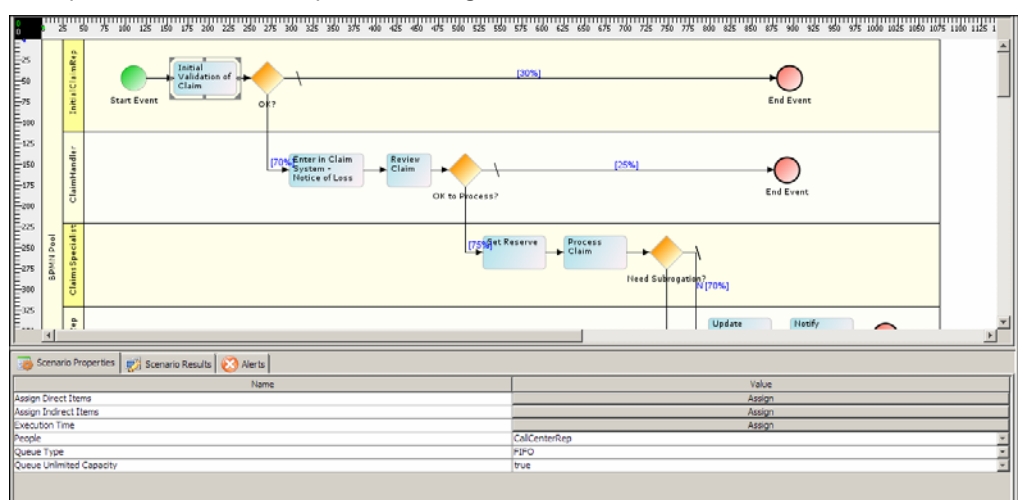

Figure 10.10: Scenario Properties

You can assign any resource type to an activity.

#### **Assigning Direct Resource**

3. To assign the direct resource used by the activity, click **Assign** in *Value* column of the *Assign Direct Items* property. The Assign Direct Items dialog box appears (see Figure 10.11).

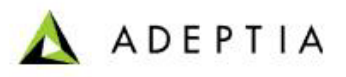

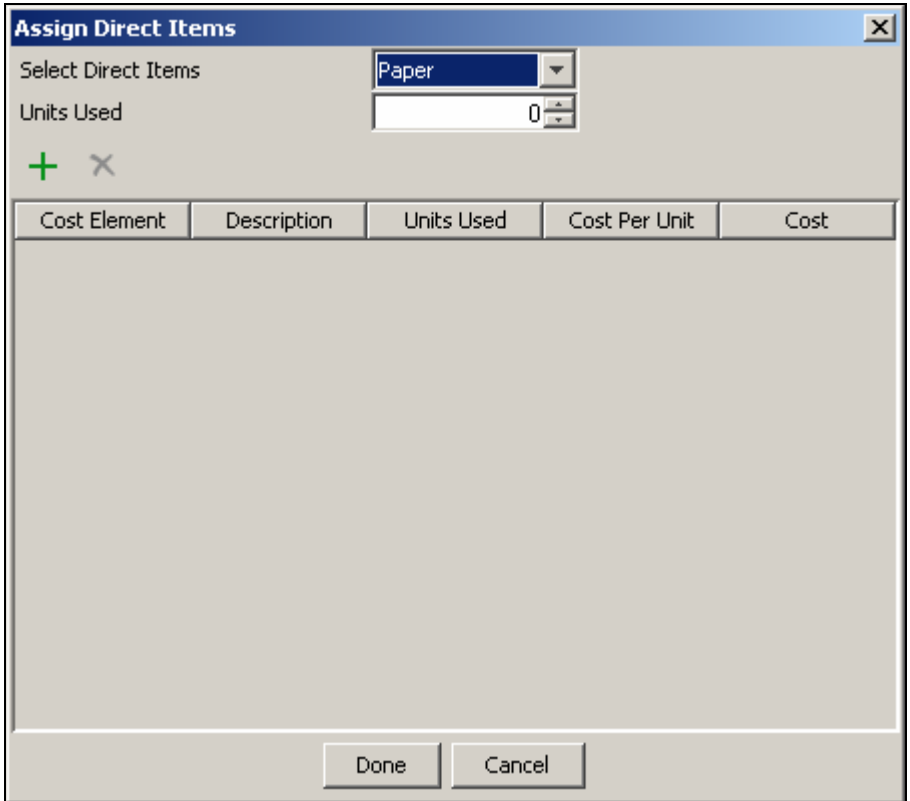

Figure 10.11: Assign Direct Resource

- 4. Select the direct resource to be added, from *Select Direct Items* drop-down list. All direct resources that are added in the Resource Set are listed in *Select Direct Items* drop-down list.
- 5. Select the number of direct resources selected from the *select Units Used*  drop-down list, which will be consumed by the activity and click *Direct Item*

 $($  $\pm$ ) icon. The selected direct resource is added as shown in Figure 10.12.

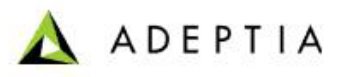

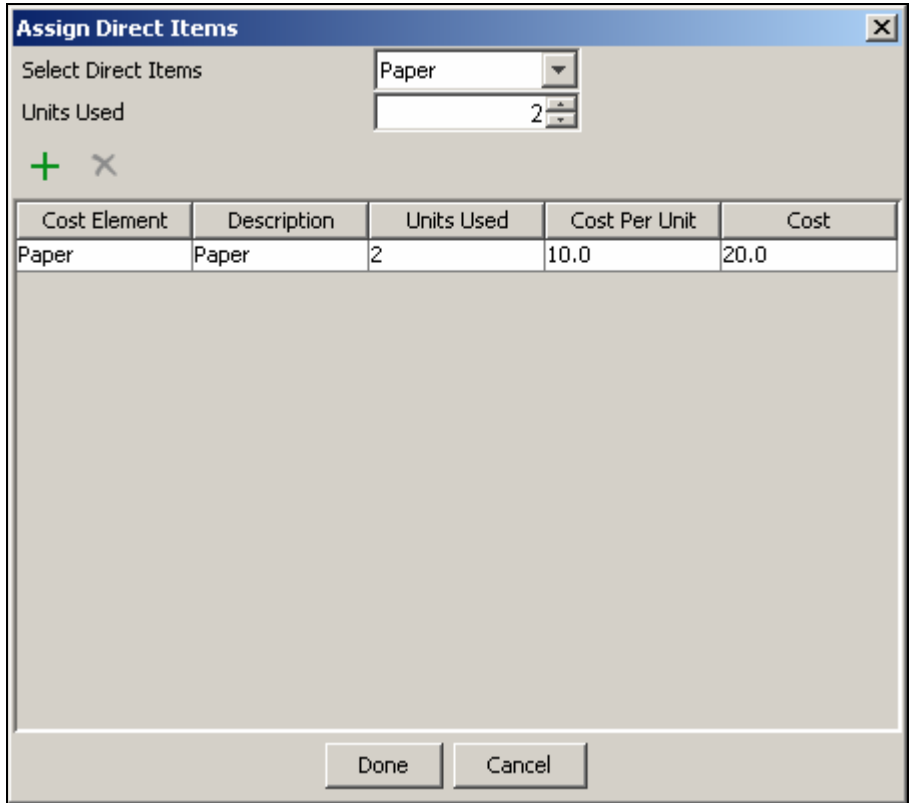

Figure 10.12: Direct Resource Added

- When you add a direct resource, the cost of the item is selected M from the resource set. There is no limit to the number of direct resources that can be added.
	- 6. After adding required resource, click **Done** to close the Assign Direct Items dialog box.

#### **Assigning Indirect Resource**

7. To assign the indirect resource used by the activity, click **Assign** in the value column of the *Assign Indirect Items* property. The Assign Indirect Items dialog box appears (see Figure 10.13).

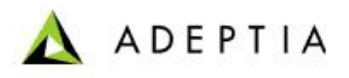

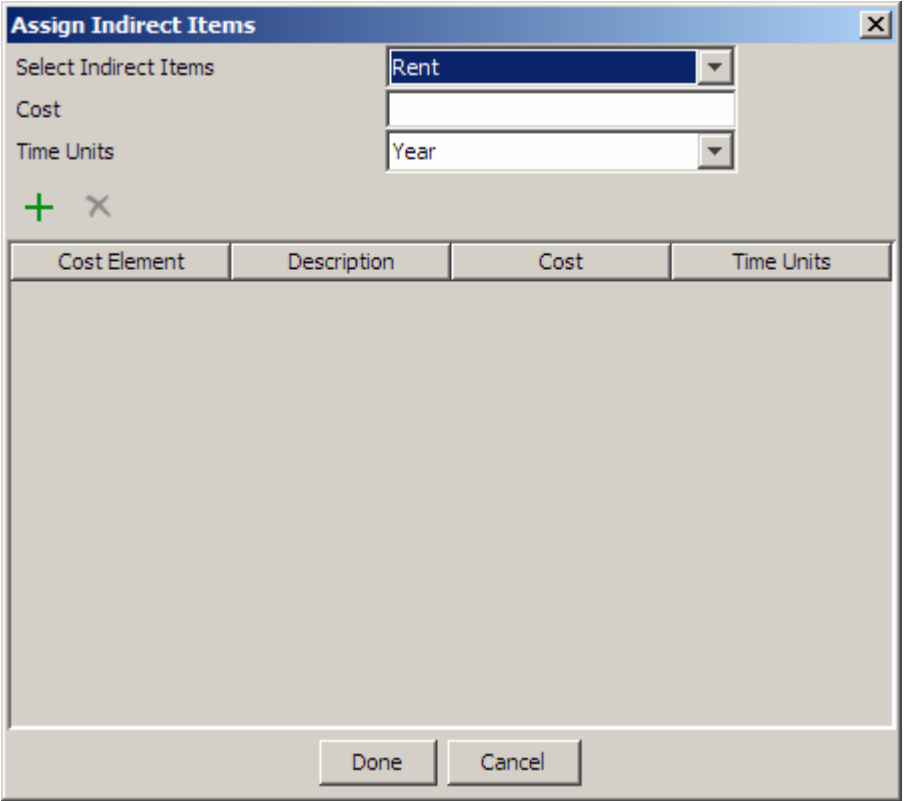

Figure 10.13: Assign Indirect Resource

- 8. Select the required indirect resource from *Select Indirect Items* drop-down list. All indirect resources that are added in the Resource Set are listed in *Select Indirect Items* drop-down list.
- 9. Enter the cost in the *Cost* field.
- 10. Select the unit of time for the rate is applicable from *Time Unit* drop-down list. For example rent is US\$ 1000 per month.
- 11. Click *Add Indirect Item* (**T**) to add the selected indirect item. The selected item is added as shown in the Figure 10.14.

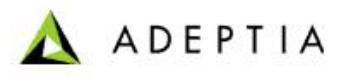

<span id="page-65-0"></span>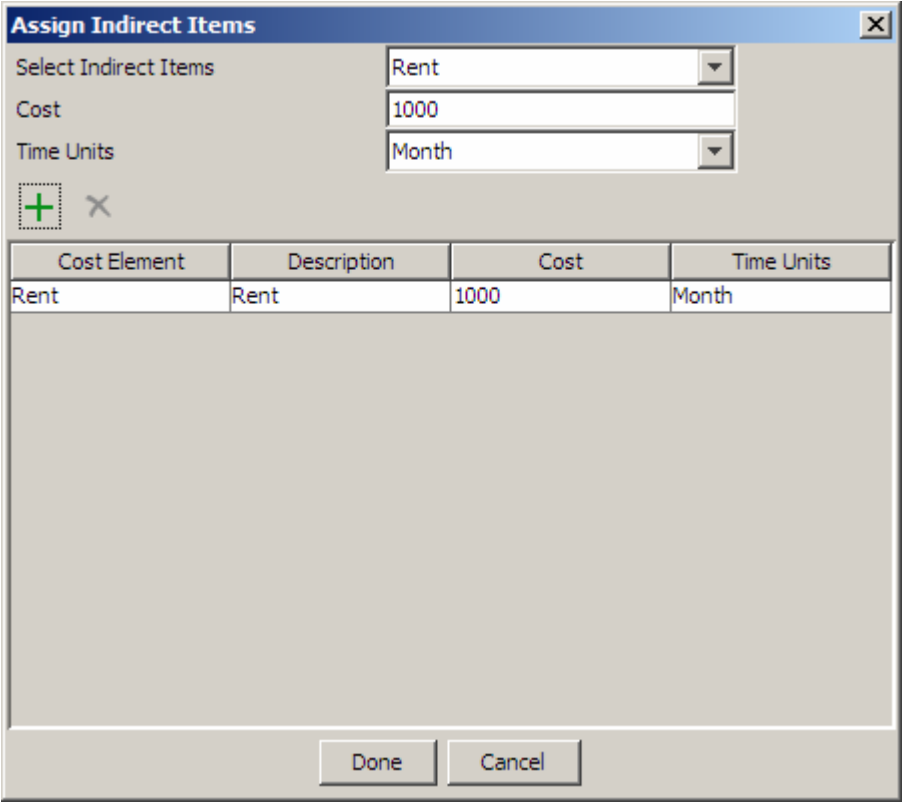

Figure 10.14: Indirect Resource Added

12. After adding the required indirect resource, click **Done** to close the *Assign Indirect Item* dialog box.

#### **Assigning People Resource**

13. Select the people resource, if any required by the activity from the P*eople* drop-down list. All people resources that are added in the Resource Set are listed in this drop-down list.

### **DEFINING EXECUTION TIME**

Once you have assigned the resources to activities, you need to assign the execution time for the scenario.

#### *Steps to assign execution time*

1. To assign the execution time, click **Assign** in *Value* column of the *Execution Time* property. The *Specify Timing Information* dialog box is displayed (see Figure 10.15).

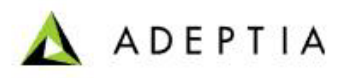

<span id="page-66-0"></span>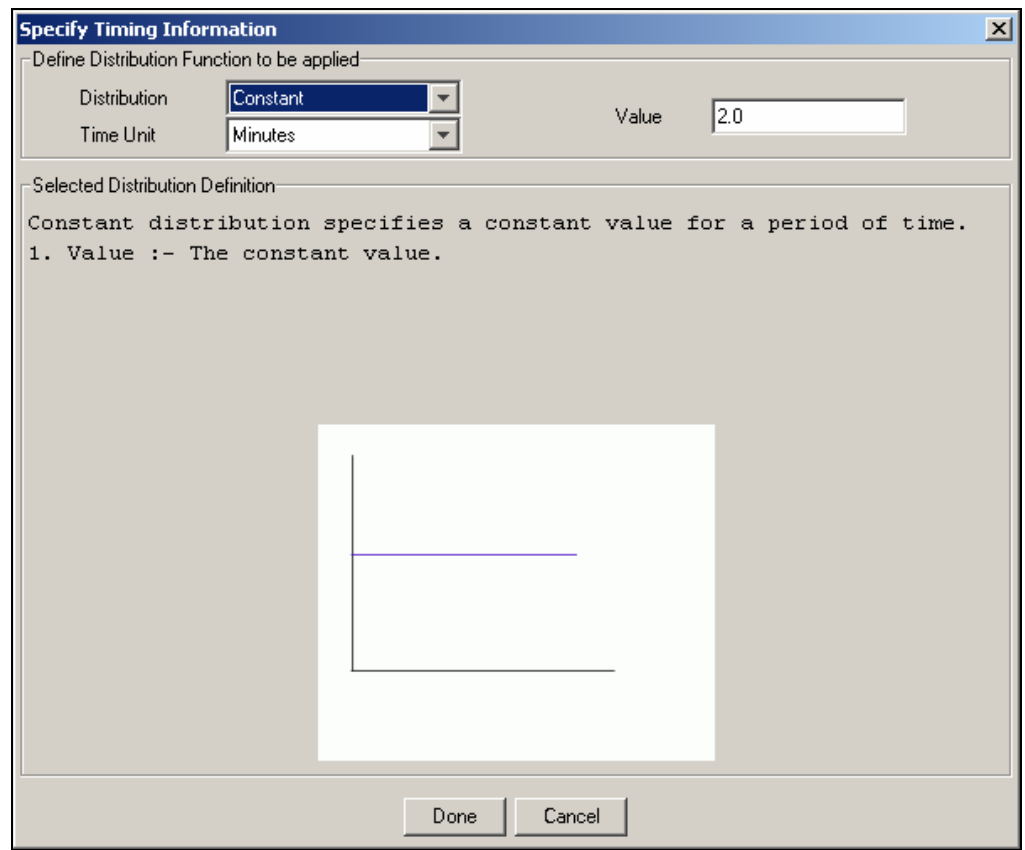

Figure 10.15: Define Execution Time

- 2. Select the distribution function from *Distribution* drop-down list.
- 3. Select the unit of time specified in the value field, from the *Time Unit* dropdown list.
- 4. Enter the time required for execution of the activity in the *Value* field. Field to enter time interval may change depending upon the type of distribution selected in the *Distribution* drop down list. For example, if you select *constant*  in *Distribution* drop-down list, you will get *Value* field to enter the time interval. And if you select *Normal* distribution, you will get *Standard Deviation*  and *Mean* field. A brief description along with graphical representation of the selected distribution is shown in the *Selected Distribution Definition* field*.*
- 5. Click **Done** to close the Define Time dialog box.

### **DEFINING QUEUE PROCESSING METHOD**

Once you have defined the time for the scenario, you need to define the queue processing method for the scenario.

#### *Steps to define Queue Processing method*

<span id="page-67-0"></span>1. Select the method in which the activity will process the queue from the *Queue Type* property drop-down list.

Each activity of the process flow, maintains a queue in which the input data gets accumulated. You can specify that in which the activity processes the input data. The types of queues are described in the table below.

l

| Queue Type  | Description                                                       |
|-------------|-------------------------------------------------------------------|
| <b>FIFO</b> | First in first out. Data which comes<br>first is processed first. |
| <b>LIEO</b> | Last in first out. Data which comes last<br>is processed first.   |

Table 10.2: Queue Type

- 2. Specify whether the queue capacity will be unlimited or not by selecting *true* or *false* from *Queue Unlimited capacity* property drop-down list. By default *true* is selected. It implies that unlimited data can be queued for the activity to be processed. If you want to limit the queue capacity, select *false* from the *Queue Unlimited Capacity* drop-down list.
- 3. When you select the *Queue Unlimited Capacity* as false, a new property *Queue Capacity* is added. Specify the maximum number of entities that can be kept waiting for processing, in the *value* column of the *Queue Capacity* property.

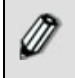

If the queue exceeds from *Queue Capacity* value, a bottleneck is identified and surplus data is lost.

### **ASSIGNING PROBABILITY**

Once you have defined the queue processing method, you need to assign the probability for each possibility of the decision node.

#### *Steps to assign probability*

1. If any decision node is used in the process flow, you can assign the probability for each possibility of the decision node. To assign the probability, double-click the sequence coming out of the decision node. Properties of the sequence flow are shown in *Scenario Properties* panel (see Figure 10.16).

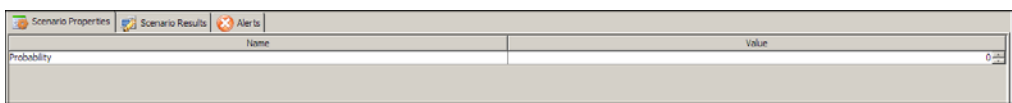

Figure 10.16: Assign Probability

<span id="page-68-0"></span>2. Enter the probability in percentage, in the V*alue* column of the *Probability*  property.

l

3. Similarly, assign the probability on sequence flows coming out of the decision node.

Once you have assigned and defined all the simulation parameters for all activities to be used in the process flow, you need to save the scenario. To save the scenario, click **Save Scenario to server** (**iiii**) icon form the simulation tool bar. A dialog box displayed to confirm that the selected simulation is saved successfully.

# **EXECUTING SIMULATION SCENARIO**

The Simulation Control Panel is used to execute a simulation scenario. In this Control Panel, you can specify the actual *Start Time* of the process flow and you can adjust the *speed* of the simulation.

#### *Steps to execute a simulation scenario*

1. In the Process Simulator applet, double-click the required scenario from the *scenarios* tree in the simulation entities panel. The selected scenario is shown in the *Selected Scenario* field in the *Simulation Control panel* (see Figure 10.17).

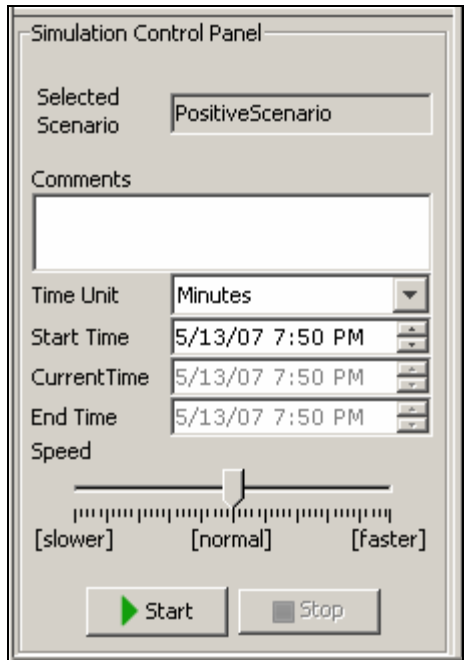

Figure 10.17: Simulation Control Panel

2. Enter the comment in the *Comments* field. This comment is displayed in the simulation report.

3. Select the unit of the time in which time related statistics will be shown in the simulation report.

l

- 4. Select the start date and time in mm/dd/yyyy hh:mm format from the *Start Time* drop-down list. You can change the date and time using up and down arrow or you can enter them manually. This is the actual time when your process flow execution will start.
- 5. During the execution of Simulation scenario, current time is shown in *Current Time* field. This time is based on the time specified in *Start Time* field.
- 6. When execution of simulation scenario is completed, *End Time* field shows the actual time when you process flow execution will be finished. This time is based on the start time specified in the *Start Time* field, number of count and the *Calendar* specified in the simulation scenario.
- 7. Adjust the speed of simulation using *Speed* sliding bar.
- 8. To start the simulation, click *Start* button. The simulation scenario execution starts. A graphical representation is shown in the graph canvas and the result of the simulation is shown in *Simulation Result* panel (see Figure 10.18).

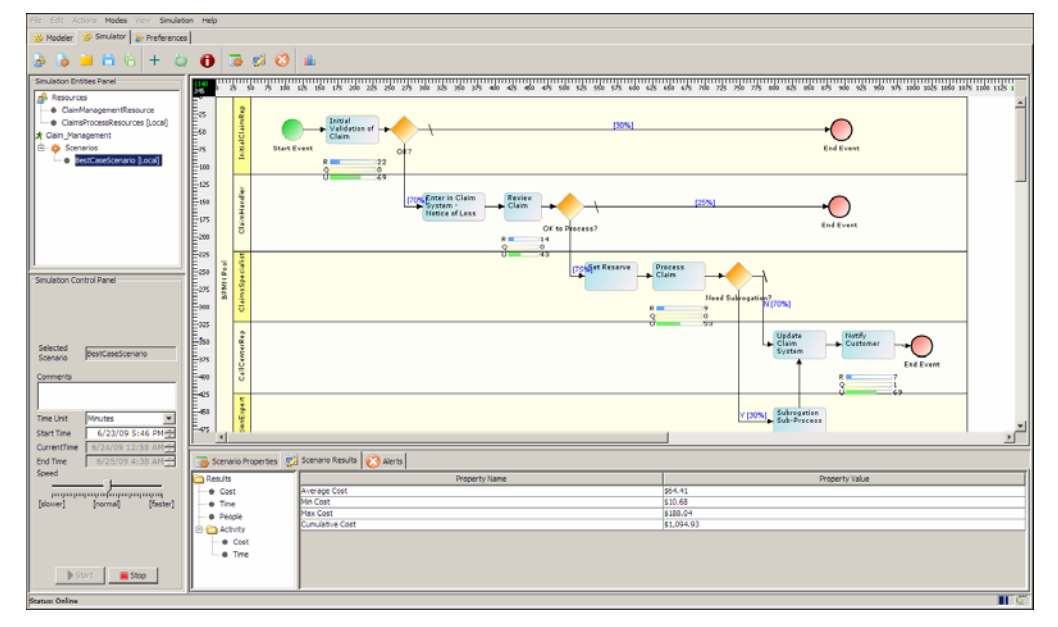

Figure 10.18: Simulation Progress

- 9. As shown in the figure above, three progress bars is shown for each activity of the process flow. The first progress bar is the *Counts Observed Bar*, which shows the number of cases or counts observed till now. The second progress bar is the *Current Queue Size Bar*, which shows the number of entities that are currently queued and are to be processed by the activity. The third progress bar is the *Resource Utilization Bar*, which shows the percentage of resources that are currently being utilized.
- 10. In the *Scenario Results Panel*, the consolidated result is shown. The result is divided into two parts. First part shows the cost, time and resource utilization by the process flow. The second part shows the cost and time utilization for each activity.

<span id="page-70-0"></span>11. To view the details of any resource used, double-click it. The detailed information of the selected resource is shown. For detailed information about parameters shown in the result, refer to **[Appendix A: Scenario Result](#page-73-0)  [Properties](#page-73-0)** .

l

# **GENERATING SIMULATION REPORT**

Once the simulation is finished, you can generate the detailed report of the simulation result. The report is generated in the HTML form and by default is saved in the location:

*C:\Documents and Settings\<user>\Local Settings\Temp\PD\SimulationReports\ Simulation Summary\_report.html.* 

The simulation report contains the following information:

- Simulation summary report
- Graphical analysis of cost, time, maximum queue size and resource utilization
- **Resource utilization for each activity**
- Cost analysis for each activity
- **Time analysis for each activity**

#### *Steps to a generate simulation report*

1. To generate the simulation report, click **Generate Simulation Summary** 

**Report** ( $\Box$ ) button from the tool bar. The report is generated in the HTML form and shown in your browser. Figure 10.19 shows the *Simulation Summary* and *Graphical Analysis* report.

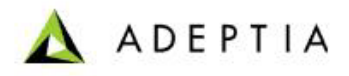

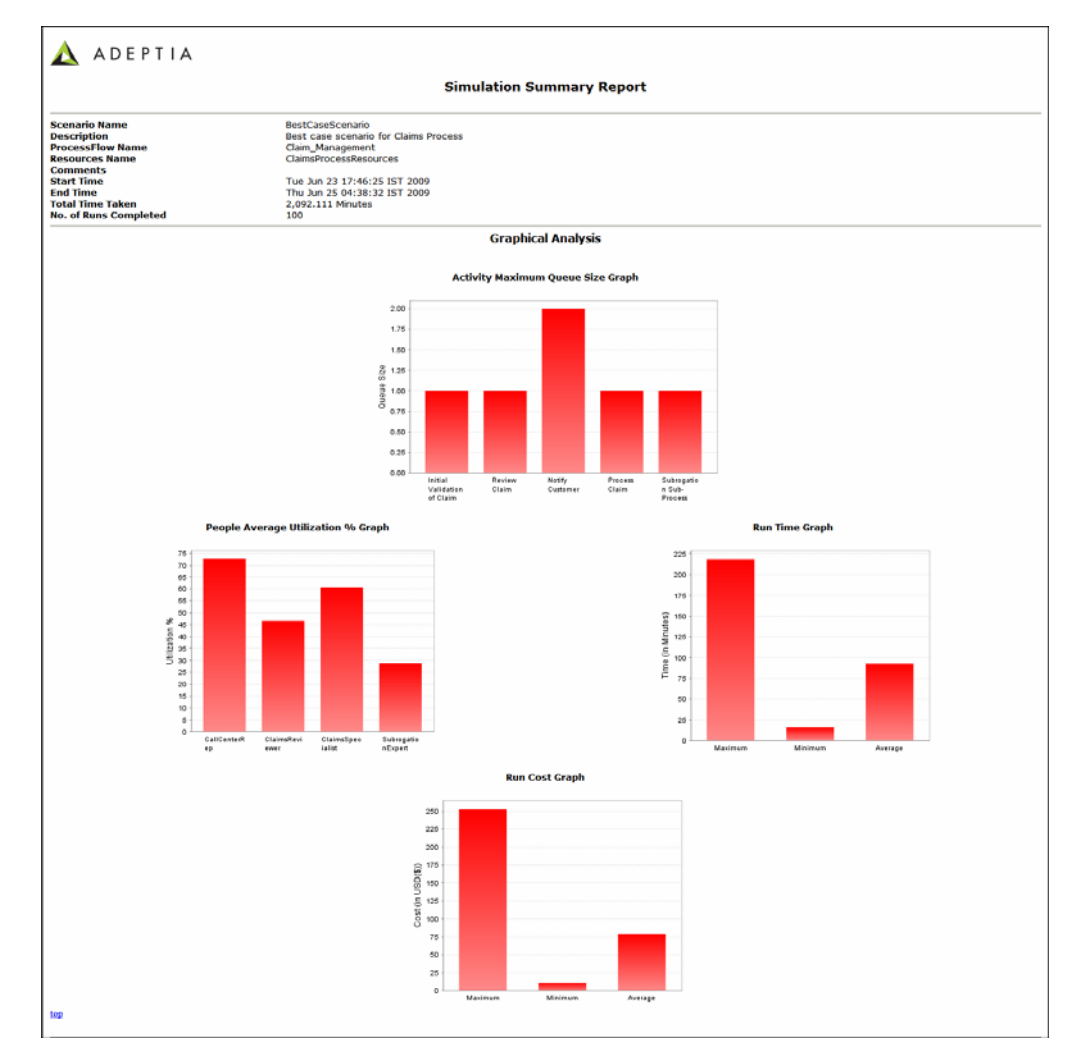

Figure 10.19: Simulation Summary Report (Graphical Analysis)

2. Figure 10.20 shows the *Resource Utilization*, *Cost Analysis*, and *Time Analysis* for each activity.
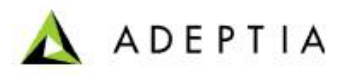

<span id="page-72-0"></span>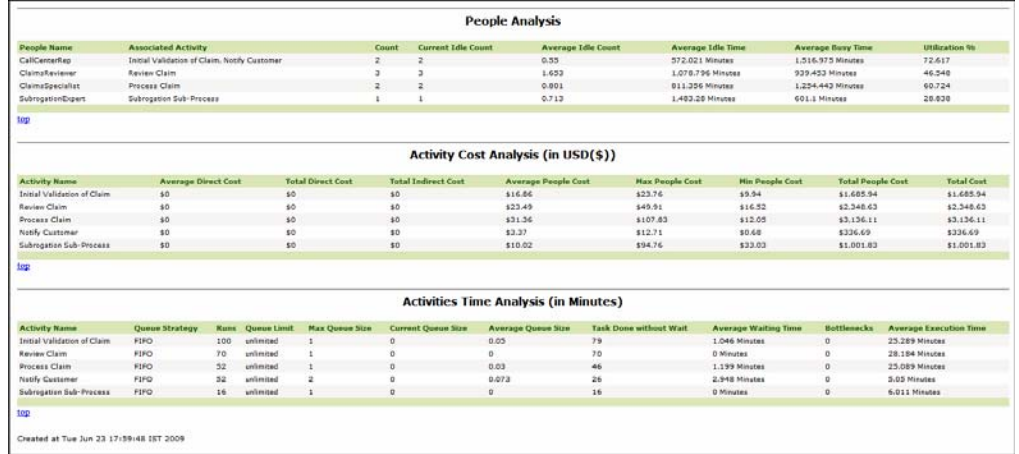

Figure 10.20: Simulation Summary Report (Analysis)

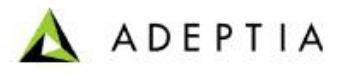

## <span id="page-73-0"></span>**11 APPENDIX A: SCENARIO RESULT**

### **PROPERTIES**

This appendix describes the term which are shown in the *Scenario Result* Pane. The result is divided into two parts. First part which is shown under *Result* tree shows the statistics of complete Business process. Second Part, which is shown under *Activity* tree, shows the statistics of each activity.

l

#### **RESULTS**

*Results* section shows the statistics of *Cost, Time* and *People* resources used by the complete business process.

| <b>Name</b>     | <b>Description</b>              |
|-----------------|---------------------------------|
| Average Cost    | Cumulative cost /Number of runs |
| Min Cost        | Minimum cost among all runs     |
| Max Cost        | Maximum cost among all runs     |
| Cumulative cost | Total cost of all runs          |

Table 11.1: Cost related information

Table 11.2: Time related information

| <b>Name</b>               | <b>Description</b>                |
|---------------------------|-----------------------------------|
| <b>Runs Started</b>       | Number of cases started           |
| <b>Runs Finished</b>      | Number of cases finished          |
| Average Run Time          | Total Process Time/Number of Runs |
| Min Run Time              | Minimum time among all runs       |
| Max Run Time              | Maximum time among all runs       |
| <b>Total Process Time</b> | Total time taken by all runs.     |

Table 11.3: People related information

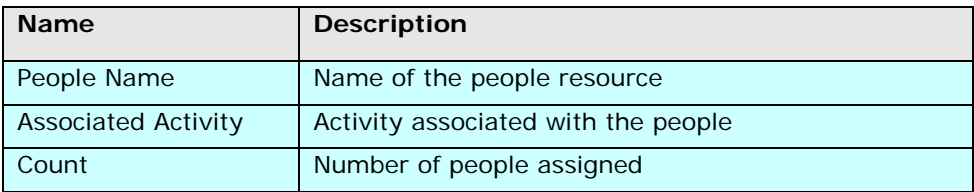

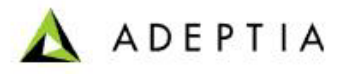

<span id="page-74-0"></span>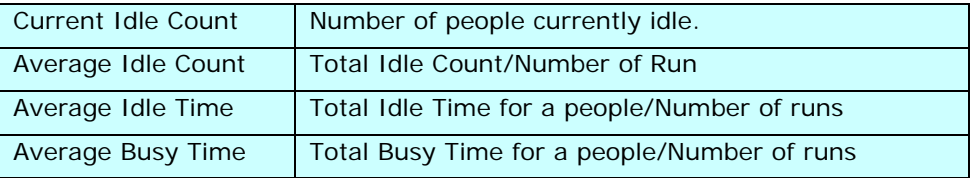

#### **ACTIVITY**

*Activity* section shown the statistics of Cost and Time resources used by each activity of the business process.

Table 11.4: Activity wise cost related information

| <b>Name</b>                | <b>Description</b>                                                   |
|----------------------------|----------------------------------------------------------------------|
| <b>Activity Name</b>       | Name of the activity                                                 |
| Average Direct Cost        | Total direct cost for the activity/Number of runs                    |
| <b>Total Direct Cost</b>   | Direct cost of all runs                                              |
| <b>Total Indirect Cost</b> | Total Indirect cost of the activity                                  |
| Average People Cost        | Total People cost of the activity/ number of runs                    |
| Max People Cost            | Maximum people cost of the activity among all<br>runs                |
| Min People Cost            | Minimum people cost of the activity among all<br>runs                |
| <b>Total People Cost</b>   | Total people cost of the activity for all runs                       |
| <b>Total Cost</b>          | Sum of Direct cost, Indirect cost and People cost<br>of the activity |

Table 11.5: Activity wise time related information

| <b>Name</b>            | <b>Description</b>                                               |
|------------------------|------------------------------------------------------------------|
| <b>Activity Name</b>   | Name of the activity                                             |
| <b>Runs</b>            | Total number of runs                                             |
| Queue Limit            | Number of entities that can be queued for<br>execution           |
| Max Queue Size         | Maximum number of entities that has been<br>queued for execution |
| Current Queue Size     | Number of activities currently queued for<br>execution           |
| Average Queue Size     | Sum of queue size/Number of runs                                 |
| Task Done without Wait | Number of task which has be<br>processed                         |

BPM Modeler and Simulation Guide 74

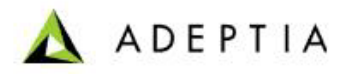

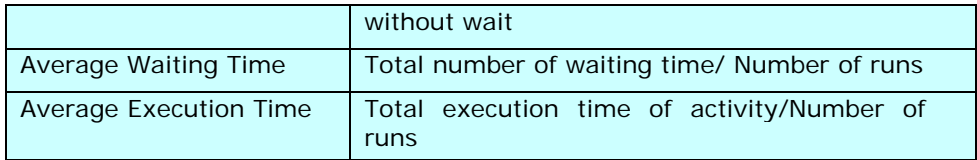

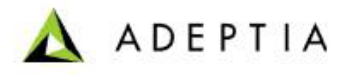

### **12 ABOUT ADEPTIA INC.**

Adeptia, an enterprise software company headquartered in Chicago, Illinois, provides a business process integration technology to easily and quickly automate business processes using industry-specific standards. Adeptia's unique product combines business process management with business-to-business integration. Adeptia's reusable and highly scalable technology has been deployed by Fortune 1000 companies. For more information, visit **[http://www.adeptia.com](http://www.adeptia.com/)** .

l

Adeptia Headquarters 443 North Clark St, Suite 350 Chicago, IL 60654 USA Email: info@adeptia.com

Adeptia India R&D Centre D-74, Sector 63, Noida, U.P. - 201301 India

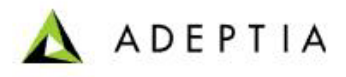

# 13 TABLE OF FIGURES

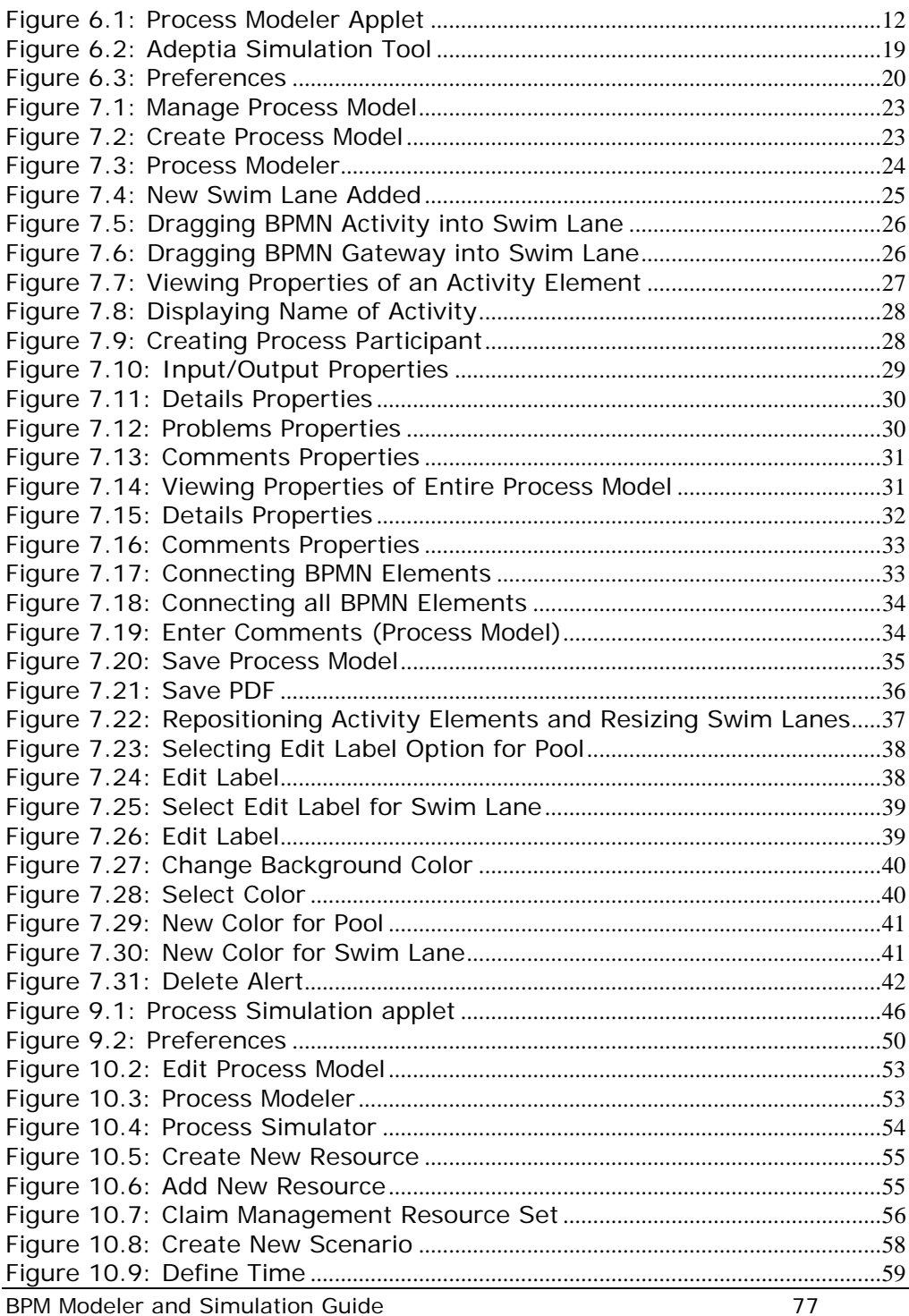

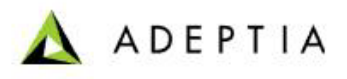

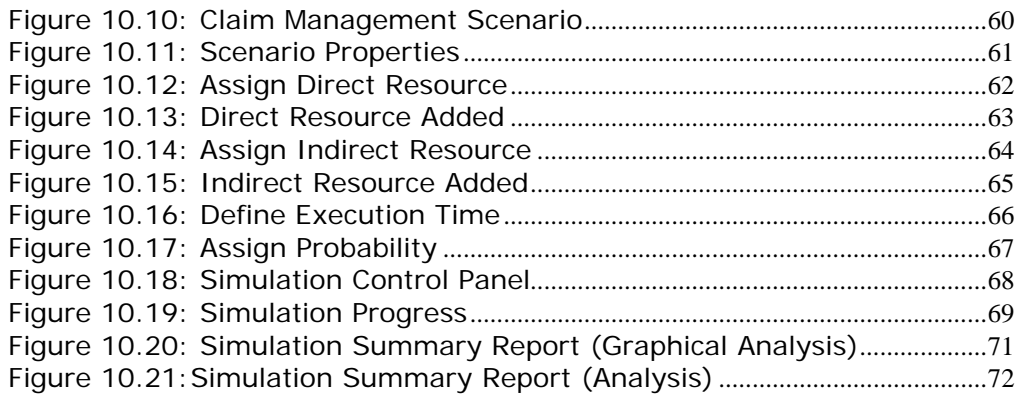

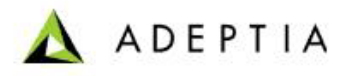

# **14 TABLE OF TABLES**

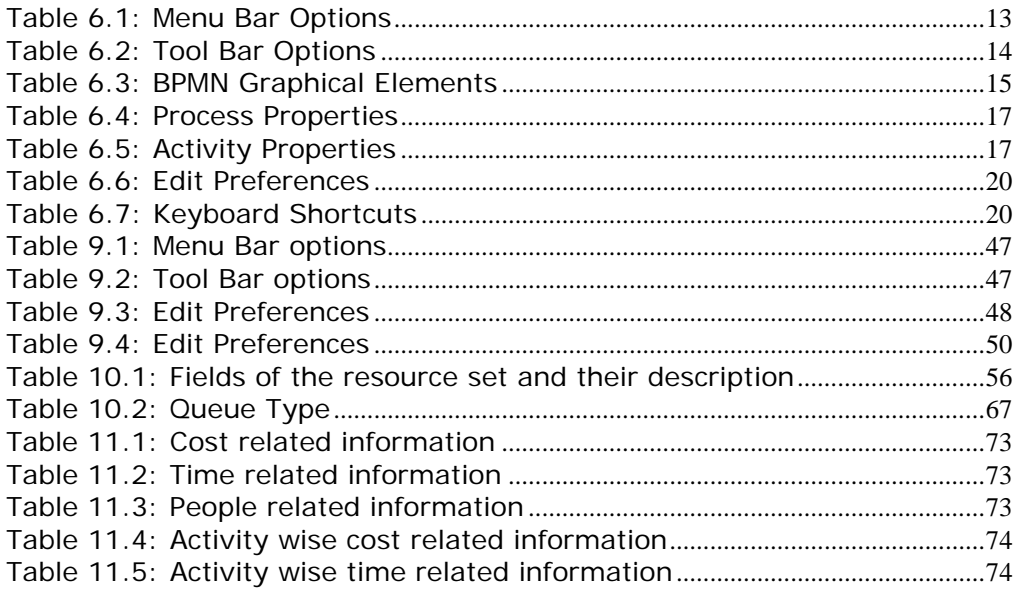